WX 1

# Betriebsanleitung

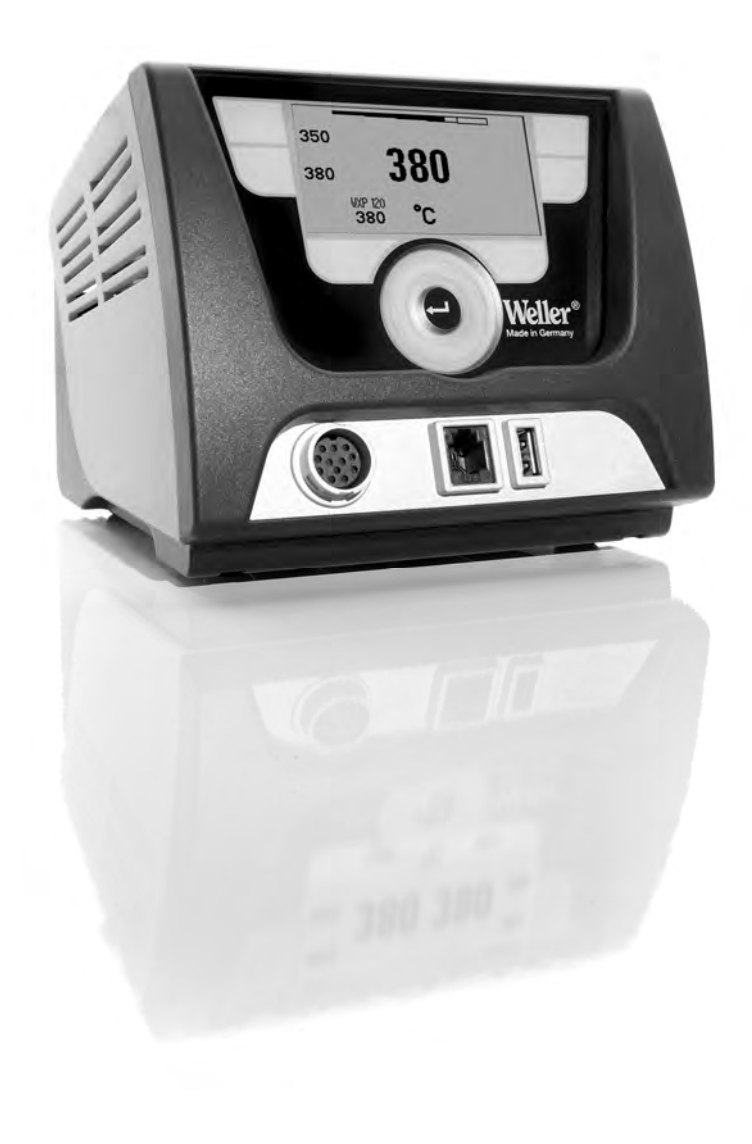

## Inhalt

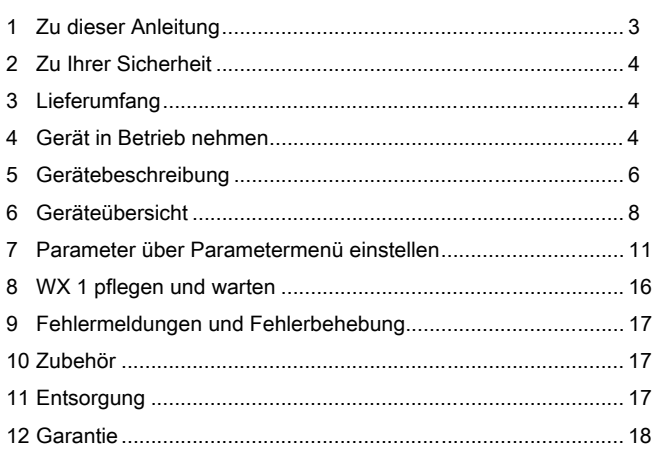

## 1 Zu dieser Anleitung

Wir danken Ihnen für das mit dem Kauf der Weller WX 1 Lötstation erwiesene Vertrauen. Bei der Fertigung wurden strengste Qualitätsanforderungen zugrunde gelegt, die eine einwandfreie Funktion des Gerätes sicherstellen.

Diese Anleitung enthält wichtige Informationen, um die Lötstation WX 1 sicher und sachgerecht in Betrieb zu nehmen, zu bedienen, zu warten und einfache Störungen selbst zu beseitigen.

- $\triangleright$  Lesen Sie diese Anleitung und die beiliegenden Sicherheitshinweise vor Inbetriebnahme und bevor Sie mit der Lötstation WX 1 arbeiten vollständig durch.
- $\triangleright$  Bewahren Sie diese Anleitung so auf, dass sie für alle Benutzer zugänglich ist.

## 1.1 Berücksichtigte Richtlinien

Die Weller mikroprozessorgeregelte Lötstation WX 1 entspricht den Angaben der EG Konformitätserklärung mit den Richtlinien 2004/108/EG und 2006/95/EG.

## 1.2 Mitgeltende Dokumente

- − Betriebsanleitung der Lötstation WX 1
- − Begleitheft Sicherheitshinweise zu dieser Anleitung
- − Betriebsanleitung des angeschlossenen Werkzeugs (z. B. WXP 65, WXP 120, WXP 200, WXMP oder WXMT, WXSB 200)

## 2 Zu Ihrer Sicherheit

Die Lötstation WX 1 wurde entsprechend dem heutigen Stand der Technik und den anerkannten sicherheitstechnischen Regeln hergestellt. Trotzdem besteht die Gefahr von Personen- und Sachschäden, wenn Sie die Sicherheitshinweise im beiliegenden Sicherheitsheft sowie die Warnhinweise in dieser Anleitung nicht beachten. Geben Sie die Lötstation WX 1 an Dritte stets zusammen mit der Betriebsanleitung weiter.

## 2.1 Bestimmungsgemäßer Gebrauch

Verwenden Sie die Lötstation WX 1 ausschließlich gemäß dem in der Betriebsanleitung angegebenen Zweck zum Löten und Entlöten unter den hier angegebenen Bedingungen. Der bestimmungsgemäße Gebrauch der Lötstation WX 1 schließt auch ein, dass

- − Sie diese Anleitung beachten,
- − Sie alle weiteren Begleitunterlagen beachten,
- − Sie die nationalen Unfallverhütungsvorschriften am Einsatzort beachten.

Für eigenmächtig vorgenommene Veränderungen am Gerät wird vom Hersteller keine Haftung übernommen.

## 3 Lieferumfang

- − Lötstation WX 1
- − Netzkabel
- − Betriebsanleitung der Lötstation WX 1
- − Begleitheft Sicherheitshinweise zu dieser Anleitung
- − CD Software ("Monitorsoftware")

## 4 Gerät in Betrieb nehmen

#### WARNUNG! Stromschlag und Verbrennungsgefahr

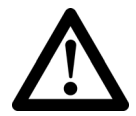

Durch unsachgemäßes Anschließen des Steuergeräts besteht Verletzungsgefahr durch Stromschlag und das Gerät kann beschädigt werden. Beim Betrieb des Steuergeräts besteht Verbrennungsgefahr am Lötwerkzeug.

- $\triangleright$  Lesen Sie die beiliegenden Sicherheitshinweise, die Sicherheitshinweise dieser Betriebsanleitung sowie die Anleitung Ihres Steuergeräts vor Inbetriebnahme des Steuergeräts vollständig durch und beachten Sie die darin gegebenen Vorsichtsmaßnahmen.
- $\triangleright$  Legen Sie das Lötwerkzeug bei Nichtgebrauch immer in der Sicherheitsablage ab.

Beachten Sie die Übersichtabbildungen (Abb. 7 / Abb. 8, Seite 10).

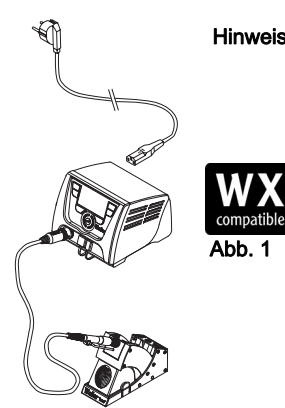

Abb. 2: WX 1 mit angeschlossenem WX Lötwerkzeug

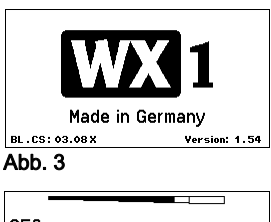

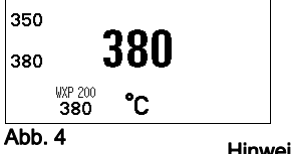

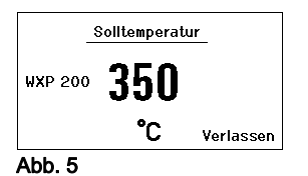

Hinweis An die Lötstation WX 1 können nur WX Lötwerkzeuge mit geeigneten Anschlusssteckern angeschlossen werden. Die an das WX 1 anschließbaren WX Werkzeuge entnehmen Sie bitte der Zubehörliste auf Seite 17.

- 1. Das Gerät sorgfältig auspacken.
- 2. Die WX kompatiblen Lötwerkzeuge (Abb. 1) wie folgt anschließen:

Das Lötwerkzeug mit Anschlussstecker in die Anschlussbuchse (9) des Steuergeräts einstecken und durch kurze Rechtsdrehung verriegeln.

- 3. Das Lötwerkzeug im Halter ablegen.
- 4. Überprüfen, ob die Netzspannung mit der Angabe auf dem Typenschild übereinstimmt und der Netzschalter (15) sich in ausgeschaltetem Zustand befindet.
- 5. Das Steuergerät mit dem Netz verbinden (13).
- 6. Das Gerät am Netzschalter (15) einschalten. Startup-Anzeige erscheint auf dem Display (siehe Abb. 3).

Nach dem Einschalten des Gerätes führt der Mikroprozessor einen Selbsttest durch und liest die im Werkzeug gespeicherten Parameterwerte aus.

Wenn ein Lötkolben angeschlossen ist, erscheint im Display die eingestellte Temperatur (Sollwert) (22), die Temperatureinheit °C/°F (20), die Istwertanzeige (aktuelle Werkzeugtemperatur) (21) und die gespeicherten Festtemperaturen (24/25) (siehe Abb. 4).

Solltemperatur und Festtemperaturen sind auf dem Werkzeug gespeichert. Temperatur-Istwert steigt bis zur Solltemperatur (= Lötwerkzeug wird aufgeheizt).

Hinweis Weitere Anschluss-Varianten finden Sie auf der Seite 22. Beachten Sie die jeweiligen Betriebsanleitungen der angeschlossenen Geräte.

#### Temperatur individuell einstellen

Beachten Sie die Übersichtabbildungen (Abb. 7 / Abb. 8, Seite 10).

#### Festtemperatur einstellen

- 1. Die gewünschte Auswahl-Taste (10) gedrückt halten. Auf dem Display erscheint die aktuelle Solltemperatur (siehe Abb. 5).
- 2. Die gewünschte Solltemperatur mit dem Dreh-Klick-Rad (5) einstellen.
- 3. Wert mit der Eingabe-Taste (6) bestätigen.
- 4. Die gewünschte Bedien-Taste 1 oder 2 3 sec. gedrückt halten, um den aktuellen Sollwert als Festtemperatur (unter der gedrückten Taste) zu speichern.

Hinweis Nähere Informationen (z. B. Festtemperatur, Werkseinstellung) zum intelligenten Werkzeug finden Sie in den jeweiligen Betriebsanleitungen.

#### Temperatur mit Bedien-Tasten 1 oder 2 anwählen

Die gewünschte Temperaturtaste 1 oder 2 drücken. Werkzeug regelt auf die gewünschte Temperatur.

## 5 Gerätebeschreibung

Die Weller WX 1 ist eine vielseitig verwendbare Lötstation für professionelle Reparaturarbeiten an elektronischen Baugruppen neuester Technologie in der industriellen Fertigungstechnik sowie im Reparatur- und Laborbereich.

Die digitale Regelelektronik gewährleistet zusammen mit einer hochwertigen Sensor- und Wärmeübertragungstechnik im Lötwerkzeug ein präzises Temperaturregelverhalten an der Lötspitze. Die schnelle Messwerterfassung sorgt für höchste Temperaturgenauigkeit und ein optimales Temperaturverhalten im Belastungsfall.

Der regelbare Temperaturbereich ist werkzeugabhängig und kann im Bereich von 50 °C – 550 °C (150 °F – 999 °F) für Lötwerkzeuge und für Microtools eingestellt werden. Soll- und Istwert werden digital angezeigt. Auf zwei Tasten können Festtemperaturen zur direkten Anwahl gespeichert werden.

Die Weller Lötstation WX 1 bietet folgende Funktionen und Eigenschaften:

- − Modernes Bedienkonzept und Navigation
- − Bedienung über Sensortasten
- − Mehrsprachige Menüführung
- − Grafik LC-Display mit blauer LED-Hintergrundbeleuchtung
- − Unterstützt Werkzeuge bis 200 W
- − WX 1 Lötstation muss nicht kalibriert werden
- − 1 Anschluss für Lötwerkzeuge mit integrierter Parameterspeicherung (z. B. Festtemperatur)
- − Automatische Werkzeugerkennung und Aktivierung der kolbenspezifischen Regelparameter
- − Digitale Temperaturregelung
- − Antistatische Ausführung des Gerätes nach ESD-Sicherheit
- − Verschiedene Potentialausgleichsmöglichkeiten am Gerät (Standardkonfiguration hart geerdet)
- − Einstellung kolbenspezifischer Parameter wie: Standby Temperatur; Standby Zeit; AUTO-OFF Zeit; Offset; Regelverhalten; Prozessfenster
- − Einstellung stationsspezifischer Parameter wie: Sprache; Temperaturversion °C/°F; Passwort; Tastentöne ein/aus; LCD-Kontrast; LCD-Grundhelligkeit; Bildschirmschoner
- − 2 Anschlüsse für Peripheriegeräte (z. B. WFE, WHP)
- − USB-Schnittstelle für Speicherstick (für Firmware update, Parametrierung, Monitoring)

# compatible

WX kompatible Lötwerkzeuge für WX Lötstationen

### Abmessungen L x B x H (mm): 170 x 151 x 130 L x B x H (inch): 6,69 x 5,94 x 5,12 Gewicht ca. 3,2 kg Netzspannung 230 V, 50 Hz Leistungsaufnahme 200 W Schutzklasse I, Gehäuse antistatisch Sicherung Überstromauslöser T2 A Temperaturbereich Einstellbar 50 °C – 550 °C (150 °F – 999 °F) Regelbarer Temperaturbereich ist werkzeugabhängig. Temperaturgenauigkeit  $\pm 9$  °C ( $\pm 17$  °F) Temperaturstabilität  $\pm 2 \degree C \ (\pm 4 \degree F)$ Potentialausgleich Über 3,5 mm Schaltklinkenbuchse an der Geräterückseite. Gehäuse-Material Aluminiumboden mit antistatischer schwarzer (AMS 70002) Beschichtung; PA Kunststoffgehäuse antistatisch Material Bedienpanel Echtglas antistatisch beschichtet Bedienpanel, Abmessung 74 x 38 mm Auflösung 255 x 127 (128) dots Hintergrundbeleuchtung 4 LEDs

# a b c d

#### **Potentialausgleich**

Durch unterschiedliche Schaltung der 3,5 mm Schaltklinkenbuchse (11) sind 4 Varianten möglich:

- − (a) Hart geerdet: Ohne Stecker (Auslieferungszustand).
- − (b) Potentialausgleich: Mit Stecker, Ausgleichsleitung am Mittelkontakt.
- − (c) Potentialfrei: Mit Stecker

Technische Daten WX 1

− (d) Weich geerdet: Mit Stecker und eingelötetem Widerstand. Erdung über den gewählten Widerstand.

#### USB-Schnittstelle

Das Steuergerät WX 1 ist mit einer frontseitigen USB-Schnittstelle (7) für Firmware update, Parametrierung und Monitoring ausgerüstet. In die USB-Schnittstelle (7) passt jeder handelsübliche USB-Speicherstick.

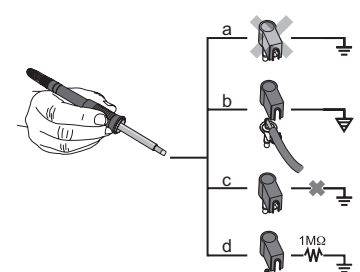

Abb. 6

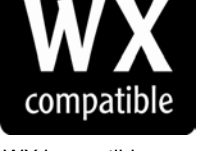

## 6 Geräteübersicht

## 6.1 Bedienungsprinzip

 $\mathfrak{p}$  $\overline{1}$ 

9

- 1 Bedien-Taste<br>2 Bedien-Taste
- 2 Bedien-Taste<br>3 Display
- **Display**
- 4 Auswahl-Taste (Solltemperatur, verlassen Parametermenü, Parameter 10 Zusatzgerät hinten)
- 5 Dreh-Klick-Rad<br>6 Eingabe-Taste
- Eingabe-Taste (Enter-Taste)
- 7 USB-Schnittstelle
- 8 RS232-Schnittstelle<br>9 Anschlussbuchse fü
- 9 Anschlussbuchse für das Lötwerkzeug
- 10 Auswahl-Taste (Solltemperatur, Parameter Zusatzgerät vorn)
- 11 Potentialausgleichbuchse
- 12 RS232-Schnittstelle
- 13 Netzanschluss
- 14 Netzsicherung
- 15 Netzschalter

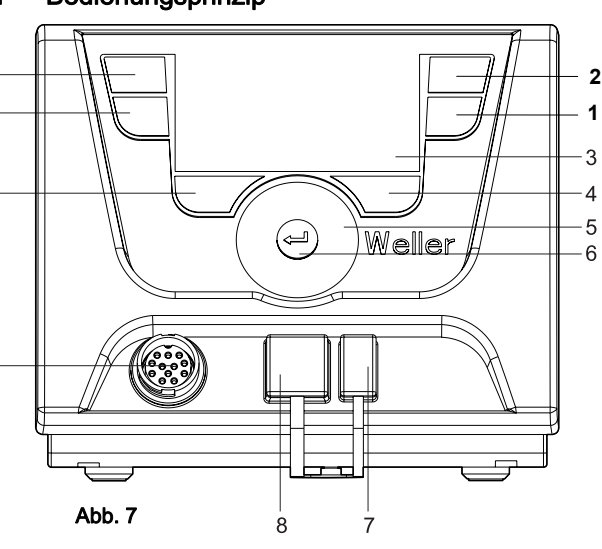

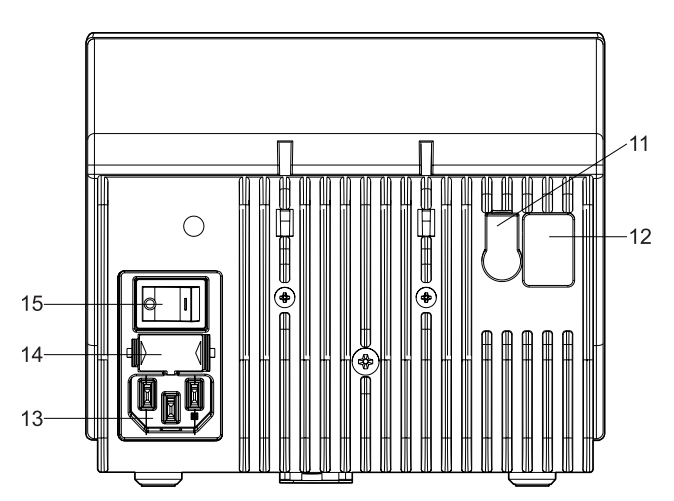

#### Übersicht Display 16 AUTO-OFF

- 17 Standby
- Temperaturabschaltung
- 18 Zusatzgerät (Schnittstelle hinten)
- 19 Verriegelung
- 20 Einheit Temperatur °F/°C
- 21 Aktuelle Werkzeug-**Temperatur**
- 22 Aktiver Sollwert/ Festtemperatur
- 23 Zusatzgerät (Schnittstelle vorn)
- 24 Festtemperatur 1
- 25 Festtemperatur 2

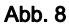

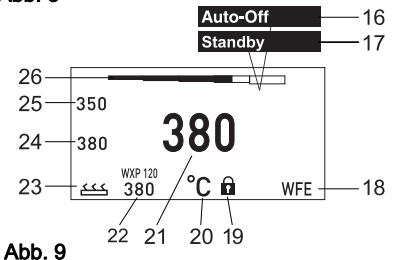

DE

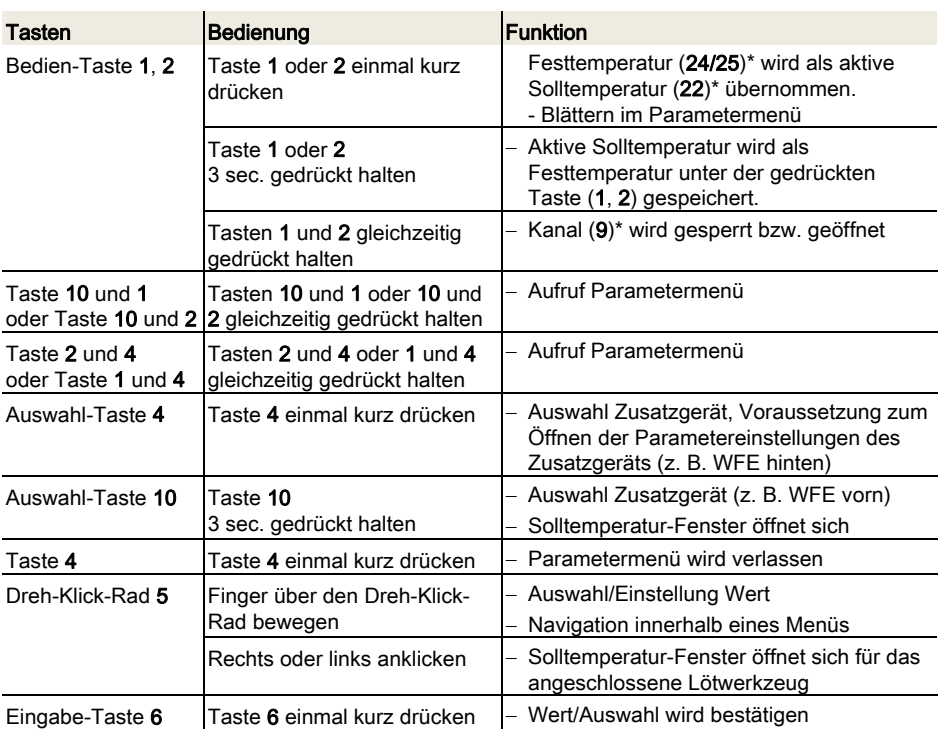

\*) siehe auch Übersichtsabbildungen (Abb. 7 / Abb. 8, Seite 10).

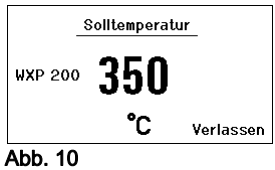

## 6.2 Bedienbeispiel 1: Temperatur-Einstellung vornehmen

- 1. Die gewünschte Auswahl-Taste (10) 3 sec. gedrückt halten. Anzeige wechselt zur Solltemperatur (siehe Abb. 10).
- 2. Die gewünschte Solltemperatur mit dem Dreh-Klick-Rad (5) einstellen.
- 3. Wert mit der Eingabe-Taste (6) bestätigen.
- 4. Parametermenü mit Taste (4) verlassen.

Hinweis Wird 10 Sekunden lang keine Eingabe getätigt, wird automatisch das Parametermenü verlassen.

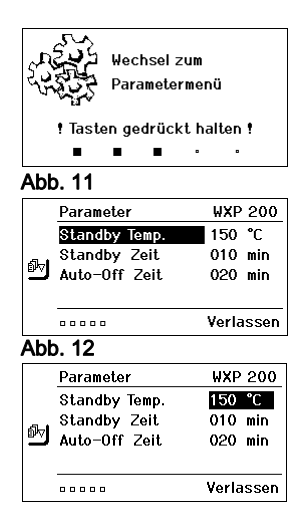

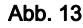

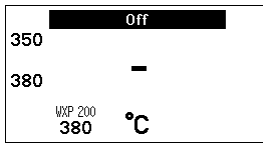

Abb. 14

## 6.3 Bedienbeispiel 2: Parametermenü aufrufen und Menüpunkt auswählen

- 1. Tasten 4 und 1 oder 4 und 2 gleichzeitig gedrückt halten. Während das Gerät zum Parametermenü wechselt, erscheint auf dem Display folgender Hinweis-Text (siehe auch Abb. 11): "Wechsel zum Parametermenü" "Tasten gedrückt halten".
- 2. Menüpunkt mit dem Dreh-Klick-Rad (5) anwählen. Auswahl ist schwarz hinterlegt (z. B. "Standby Temp.", siehe Abb. 12).
- 3. Auswahl mit der Eingabe-Taste (6) bestätigen. Anzeige wechselt in den Auswahl-/Eingabemodus (siehe Abb. 13).
- 4. Einstellung mit dem Dreh-Klick-Rad (5) vornehmen.
- 5. Einstellung mit der Eingabe-Taste (6) bestätigen. Einstellung wird übernommen und das Parametermenü wird angezeigt.
- 6. Neuen Menüpunkt mit dem Dreh-Klick-Rad (5) auswählen und den gewünschten Wert einstellen (siehe Schritt 3.-5.) – oder –

Parametermenü mit Taste (4) verlassen.

## 6.4 Kanal aus-/einschalten

Beachten Sie die Übersichtabbildungen (Abb. 7 / Abb. 8, Seite 10).

 $\triangleright$  Die Bedien-Tasten 1 und 2 gleichzeitig drücken, um das Werkzeug aus-/einzuschalten.

#### Kanal gesperrt

Ist ein Kanal gesperrt, erscheint im Display "OFF" (16).

## 6.5 Löten und Entlöten

 $\triangleright$  Führen Sie die Lötarbeiten gemäß der Betriebsanleitung Ihres angeschlossenen Lötwerkzeuges durch.

#### Behandlung der Lötspitzen

- − Benetzen Sie beim ersten Aufheizen die selektive und verzinnbare Lötspitze mit Lot. Dies entfernt lagerbedingte Oxydschichten und Unreinheiten der Lötspitze.
- − Achten Sie bei Lötpausen und vor dem Ablegen des Lötkolbens darauf, dass die Lötspitze gut verzinnt ist.
- − Verwenden Sie keine zu aggressiven Flussmittel.
- − Achten Sie immer auf den ordnungsgemäßen Sitz der Lötspitzen.
- − Wählen Sie die Arbeitstemperatur so niedrig wie möglich.
- − Wählen Sie die für die Anwendung größtmögliche Lötspitzenform Daumenregel: ca. so groß wie das Lötpad.
- − Sorgen Sie für einen großflächigen Wärmeübergang zwischen Lötspitze und Lötstelle, indem Sie die Lötspitze gut verzinnen.
- − Schalten Sie bei längeren Arbeitspausen das Lötsystem aus oder verwenden Sie die Weller Funktion zur Temperaturabsenkung bei Nichtgebrauch

**B** 

- − Benetzen Sie die Spitze mit Lot, bevor Sie den Lötkolben für längere Zeit ablegen.
- − Geben Sie das Lot direkt auf die Lötstelle, nicht auf die Lötspitze.
- − Wechseln Sie die Lötspitzen mit dem dazugehörigen Werkzeug.
- − Üben Sie keine mechanische Kraft auf die Lötspitze aus.

## 7 Parameter über Parametermenü einstellen

Das Parametermenü ist in zwei Bereiche unterteilt:

#### Parameter

Einstellmöglichkeiten:

- Standby Temperatur
- Standby Zeit (Temperaturabschaltung)
- AUTO-OFF Zeit (Automatische Abschaltzeit)
- Offset (Temperatur-Offset)
- Regelverhalten
- Prozessfenster

#### **Stationsparameter**

Einstellmöglichkeiten:

- Sprache
- Temperaturversion °C/°F (Temperatureinheiten)
- Passwort (Verriegelungsfunktion)
- Tastentöne ein/aus
- LCD-Kontrast
- LCD-Grundhelligkeit
- Bildschirmschoner

Hinweis Die Steuergeräte wurden für eine mittlere Lötspitzengröße justiert. Abweichungen durch Spitzenwechsel oder der Verwendung von anderen Spitzenformen können entstehen.

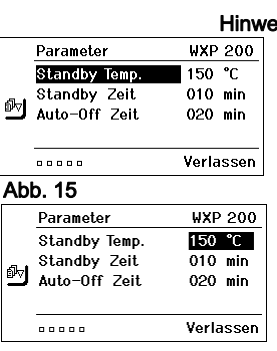

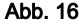

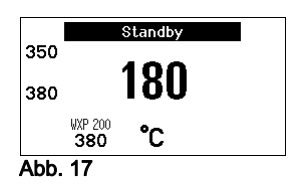

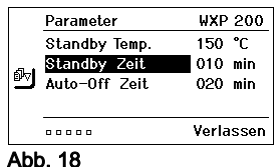

- -
- 3. Sollwert für die Standby Temperatur mit dem Dreh-Klick-Rad (5) einstellen.
- 4. Wert mit der Eingabe-Taste (6) bestätigen.
- 5. Parametermenü mit Taste (4) verlassen.

### Temperaturabschaltung (Standby Zeit) einstellen

Bei Nichtgebrauch des Lötwerkzeugs wird die Temperatur nach Ablauf der eingestellten Standby Zeit auf Standby Temperatur abgesenkt. Der Standby-Zustand wird durch eine blinkende Istwertanzeige angezeigt und im Display wird "Standby" (17) angezeigt.

Drücken der Bedien-Taste 1 oder 2 beendet diesen Standby Zustand. Der im Werkzeug integrierte Sensor erkennt die Zustandsänderung und deaktiviert den Standby Zustand, sobald das Werkzeug bewegt wird.

Standby Zeit einstellen:

- 1. Parametermenü aufrufen.
- 2. Menüpunkt Standby Zeit auswählen und bestätigen.
- 3. Die gewünschte Standby Zeit mit dem Dreh-Klick-Rad (5) einstellen.

Folgende Standby-Einstellungen sind möglich:

- − "OFF" = "0 min": Standby Zeit ist ausgeschaltet (Werkseinstellung)
- − "ON" = "1-99 min": Standby Zeit , individuell einstellbar
- 4. Wert mit der Eingabe-Taste (6) bestätigen.

Weiteren Einstellparameter im Menü auswählen oder

Parametermenü mit Taste (4) verlassen.

Hinweis Bei Lötarbeiten mit geringem Wärmebedarf kann die Zuverlässigkeit der Standbyfunktion beeinträchtigt sein.

## 7.1 Parameter einstellen

Beachten Sie die Übersichtabbildungen (Abb. 7 / Abb. 8, Seite 10).

#### Standby Temperatur einstellen

Hinweis Die Lötwerkzeuge haben eine Nutzungserkennung (Sensor) im Griff, welche bei Nichtbenutzung des Lötwerkzeugs den Abkühlvorgang automatisch einleitet.

Nähere Informationen zum intelligenten Werkzeug finden Sie in den jeweiligen Betriebsanleitungen.

Nach einer Temperaturabschaltung wird automatisch die Standby Temperatur eingestellt.

- 1. Parametermenü aufrufen.
- 2. Menüpunkt Standby Temperatur auswählen.
- 
- 

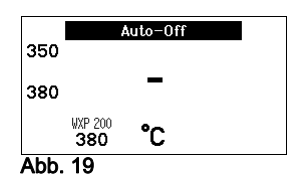

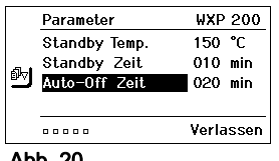

Abb. 20

#### Parameter **WXP 200** 4 **Offset** ono ec Regelverhalten standard 國 Prozessfenster 020 °C **00000** Verlassen

Abb. 21

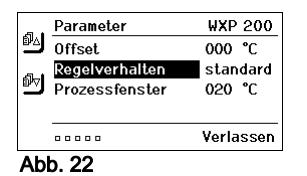

#### Automatische Abschaltzeit (AUTO-OFF) einstellen

Bei Nichtgebrauch des Lötwerkzeugs wird nach Ablauf der AUTO-OFF Zeit die Heizung des Lötwerkzeuges abgeschaltet.

Die Temperaturabschaltung wird unabhängig von der eingestellten Standby-Funktion ausgeführt. Die Isttemperatur wird blinkend angezeigt und dient als Restwärmeanzeige. Im Display erscheint  $.$ AUTO-OFF" (16).

- 1. Parametermenü aufrufen.
- 2. Menüpunkt AUTO-OFF Zeit auswählen und bestätigen.
- 3. Die gewünschte AUTO-OFF Zeit mit dem Dreh-Klick-Rad (5) einstellen.

Folgende AUTO-OFF Zeit-Einstellungen sind möglich:

- − "OFF" = "0 min": AUTO-OFF Funktion ist ausgeschaltet (Werkseinstellung)
- − "ON" = "1-999 min": AUTO-OFF Zeit, individuell einstellbar.
- 4. Zeitraum mit der Eingabe-Taste (6) bestätigen.

Weiteren Einstellparameter im Menü auswählen oder Parametermenü mit Taste (4) verlassen.

Hinweis Reset von Standby- und AUTO-OFF Modus:

Erfolgt ohne Schaltablage durch Drücken der Bedien-Taste 1, 2 oder 10 oder aufnehmen des Lötwerkzeugs aus der Ablage.

#### Temperatur-Offset einstellen

Die tatsächliche Lötspitzentemperatur kann durch Eingabe eines Temperatur-Offsets um  $\pm$  40 °C ( $\pm$  72 °F) angepasst werden.

- 1. Parametermenü aufrufen.
- 2. Menüpunkt OFFSET auswählen und bestätigen.
- 3. Die gewünschte OFFSET-Temperatur mit dem Dreh-Klick-Rad (5) einstellen.
- 4. Wert mit der Eingabe-Taste (6) bestätigen.

Weiteren Einstellparameter im Menü auswählen oder Parametermenü mit Taste (4) verlassen.

#### Regelverhalten einstellen

Die Funktion bestimmt das Aufheizverhalten des Lötwerkzeuges zum Erreichen der eingestellten Werkzeugtemperatur.

- 1. Parametermenü aufrufen.
- 2. Menüpunkt Regelverhalten auswählen und bestätigen.
- 3. Die gewünschte Regelfunktion mit dem Dreh-Klick-Rad (5) einstellen.

Folgende Einstellungen sind möglich:

- − "Standard": angepasstes (mittleres) Aufheizen (Werkseinstellung)
- − "sanft": langsames Aufheizen
- − "aggressiv": schnelles Aufheizen
- 4. Einstellung mit der Eingabe-Taste (6) bestätigen.

Weiteren Einstellparameter im Menü auswählen oder Parametermenü mit Taste (4) verlassen.

**B** 

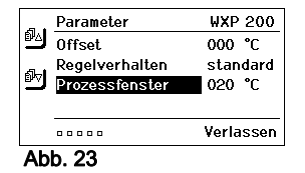

#### Prozessfenster einstellen

Der im Prozessfenster eingestellte Temperaturbereich bestimmt das Signalverhalten des potentialfreien Schaltausgangs.

- 1. Parametermenü aufrufen.
- 2. Menüpunkt Prozessfenster auswählen und bestätigen.
- 3. Den gewünschten Temperaturbereich des Prozessfensters mit dem Dreh-Klick-Rad (5) einstellen.
- 4. Wert mit der Eingabe-Taste (6) bestätigen.

Weiteren Einstellparameter im Menü auswählen oder Parametermenü mit Taste (4) verlassen.

Hinweis Bei Werkzeugen mit LED Ringlicht (z. B. WXP 120) bestimmt das Prozessfenster das Leuchtverhalten des LED Ringlichts.

- − Konstantes Leuchten bedeutet das Erreichen der vorgewählten Temperatur bzw. die Temperatur ist innerhalb des vorgegebenen Prozessfensters.
- − Blinken signalisiert, dass das System aufheizt bzw. die Temperatur außerhalb des Prozessfensters ist.

## 7.2 Stationsparameter einstellen

Beachten Sie die Übersichtabbildungen (Abb. 7 / Abb. 8, Seite 10).

#### Sprache für Menüführung auswählen

- 1. Parametermenü aufrufen.
- 2. Menüpunkt Sprache auswählen und bestätigen.
- 3. Die gewünschte Sprache mit dem Dreh-Klick-Rad (5) einstellen.
- 4. Wert mit der Eingabe-Taste (6) bestätigen.

#### Anzeige Temperatureinheit umstellen

- 1. Parametermenü aufrufen.
- 2. Menüpunkt Temperatureinheit °C/°F auswählen und bestätigen.
- 3. Die gewünschte Temperatureinheit mit dem Dreh-Klick-Rad (5) einstellen.
- 4. Einstellung mit der Eingabe-Taste (6) bestätigen.

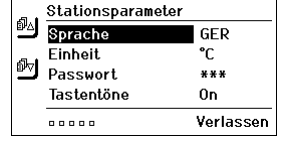

#### Abb. 24

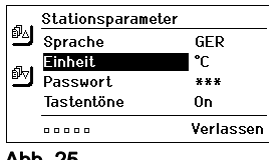

Abb. 25

#### Verriegelungsfunktion ein-/ausschalten

Nach Einschalten der Verriegelung sind an der Lötstation nur noch die Festtemperatur-Tasten (= Bedien-Tasten 1 und 2) bedienbar. Alle anderen Einstellungen können bis zur Entriegelung nicht mehr verstellt werden.

Verlassen

Hinweis Soll es wirklich nur einen Temperaturwert zur Auswahl geben. müssen die Bedien-Tasten 1 und/oder 2 (Festtemperatur-Tasten) auf den gleichen Temperaturwert eingestellt werden.

#### Lötstation verriegeln:

- 1. Parametermenü aufrufen.
- 2. Menüpunkt Passwort auswählen und bestätigen.
- 3. Den gewünschten dreistelligen Verriegelungscode (zwischen 001-999) mit dem Dreh-Klick-Rad (5) einstellen (siehe Abb. 26).
- 4. Wert mit der Eingabe-Taste (6) bestätigen.

Die Verriegelung ist aktiv (im Display ist ein Schloss zu sehen (19), siehe auch Abb. 27).

#### Lötstation entriegeln

- 1. Parametermenü aufrufen. Ist die Verriegelung aktiv, öffnet sich automatisch der Passwort-Menü-Punkt. Im Display erscheinen drei Sterne (\*\*\*).
- 2. Den dreistelligen Verriegelungscode mittels Dreh-Klick-Rad (5) einstellen.
- 3. Code mit der Eingabe-Taste (6) bestätigen.

#### Tastentöne ein/ausschalten

- 1. Parametermenü aufrufen.
- 2. Menüpunkt Tastentöne auswählen und bestätigen.
- 3. Tastentöne aus- oder einstellen mit dem Dreh-Klick-Rad (5).
- 4. Einstellung mit der Eingabe-Taste (6) bestätigen.

#### LCD-Kontrast einstellen

- 1. Parametermenü aufrufen.
- 2. Menüpunkt LCD-Kontrast auswählen und bestätigen.
- 3. Den gewünschten LCD-Kontrast-Wert mit dem Dreh-Klick-Rad (5) einstellen.
- 4. Wert mit der Eingabe-Taste (6) bestätigen.

#### LCD-Grundhelligkeit einstellen

- 1. Parametermenü aufrufen.
- 2. Menüpunkt LCD-Grundhelligkeit auswählen und bestätigen.
- 3. Die gewünschte LCD-Grundhelligkeit mit dem Dreh-Klick-Rad (5) einstellen.
- 4. Wert mit der Eingabe-Taste (6) bestätigen.

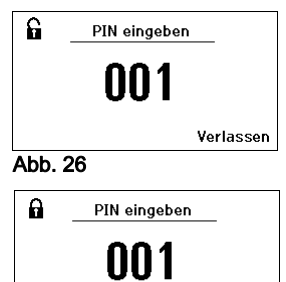

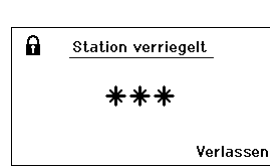

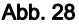

Abb. 27

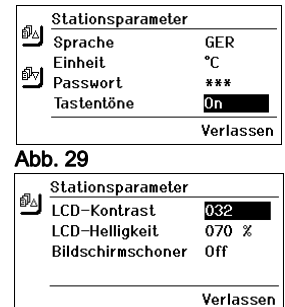

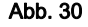

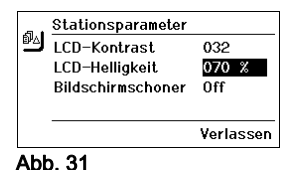

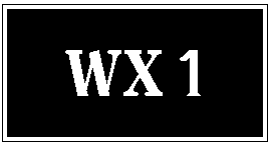

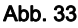

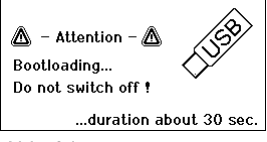

Abb. 34

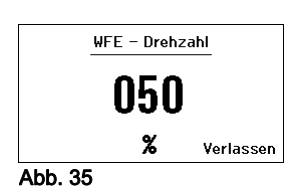

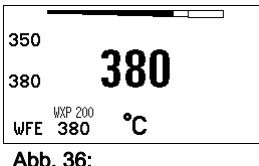

WFE Anschluss vorn

#### Bildschirmschoner einstellen

- 1. Parametermenü aufrufen.
- 2. Menüpunkt Bildschirmschoner auswählen und bestätigen.
- 3. Bildschirmschoner mit dem Dreh-Klick-Rad (7) aus- oder einstellen.
- 4. Wert mit der Eingabe-Taste (6) bestätigen.

## 7.3 Firmware update durchführen

- 1. WX 1 Lötstation ausschalten.
- 2. Speicherstick in die USB-Schnittstelle einstecken.
- 3. WX 1 Lötstation einschalten.

Firmware update wird automatisch durchgeführt (siehe Abb. 34).

Falls Sie eine aktuellere Firmware bereits auf Ihrer Station installiert haben, wird diese nicht verändert.

Hinweis Während das Firmware update läuft, darf die Station nicht ausgeschalten werden.

## 7.4 Zusatzgeräte anschließen

Beachten Sie die Übersichtabbildungen (Abb. 7 / Abb. 8, Seite 10).

Zusatzgeräte können entweder an der Schnittstelle an der Frontseite (23) und/oder an der Schnittstelle auf der Rückseite (18) der WX 1 Lötstation angeschlossen werden.

Die WX 1 Lötstation erkennt automatisch, welches Zusatzgerät angeschlossen ist. Die WX 1 Lötstation zeigt die Schnittstelle vorn (23), siehe Abb. 35) oder die Schnittstelle hinten, das Symbol oder den Namen des angeschlossenen Zusatzgeräts (23/18) an.

## 7.5 Parameter der Zusatzgeräte einstellen

Beachten Sie die Übersichtabbildungen (Abb. 7 / Abb. 8, Seite 10).

1. Zusatzgerät über Zusatzgerät-Taste (vorn/hinten) (4, 10) auswählen.

Einstellbarer Parameter erscheint im Display (z. B. Drehzahl).

- 2. Den gewünschten Wert mit dem Dreh-Klick-Rad (5) einstellen.
- 3. Wert mit der Eingabe-Taste (6) bestätigen oder

Taste 4 zum verlassen drücken.

## 8 WX 1 pflegen und warten

- $\triangleright$  Bedienpanel mit geeignetem Reinigungstuch bei Verunreinigung reinigen.
- $\triangleright$  Nicht verwendete Schnittstellen mit Verschlusskappen verschließen.

**B** 

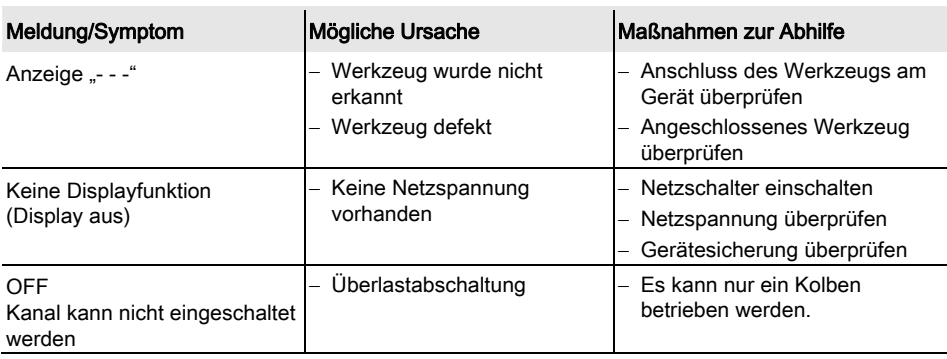

## 9 Fehlermeldungen und Fehlerbehebung

## 10 Zubehör

T005 29 212 99 WXP 65 Lötset mit Ablage WDH 10 T005 29 202 99 WXP 120 Lötset mit Ablage WDH 10 T005 29 206 99 WXP 200 Lötset mit Ablage WDH 31 T005 27 043 99 WXSB 200 Lötbad T005 13 178 99 WXMT Mikro-Entlötpinzette mit Ablage WDH 60 T005 29 204 99 WXMP Mikro-Lötkolben mit Ablage WDH 50 T005 15 121 99 WDH 10 Sicherheitsablage für WXP 120 T005 15 158 98 WDH 31 Sicherheitsablage für WXP 200 T005 15 156 99 WDH 50 Sicherheitsablage für WXMP T005 15 169 99 WDH 60 Sicherheitsablage für WXMT T005 36 476 99 WFE 20D Lötrauchabsauggerät 230 V T005 36 266 99 WFE 2S Tragbares Absauggerät 230 V T005 36 256 99 WFE 4S Mobiles Absauggerät 230 V T005 36 586 99 WFE 8S Mobiles Absauggerät 230 V T005 33 648 99 WHP 1000 Vorheizplatte 1000 W T005 33 386 99 WHP 3000 Infrarotvorheizplatte 600 W T005 33 646 99 WHP 3000 Infrarotvorheizplatte 1200 W T005 87 647 10 WX Verbindungskabel T005 87 647 11 WX Adapter für PC T005 87 647 12 WX Adapter für WFE/WHP

Weiteres Zubehör entnehmen Sie bitte den Betriebsanleitungen der einzelnen Lötkolbensets.

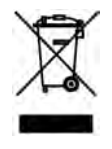

## 11 Entsorgung

Entsorgen Sie ausgetauschte Geräteteile, Filter oder alte Geräte gemäß den Vorschriften Ihres Landes.

## 12 Garantie

Die Mängelansprüche des Käufers verjähren in einem Jahr ab Ablieferung an ihn. Dies gilt nicht für Rückgriffsansprüche des Käufers nach §§ 478, 479 BGB.

Aus einer von uns abgegebenen Garantie haften wir nur, wenn die Beschaffenheits- oder Haltbarkeitsgarantie von uns schriftlich und unter Verwendung des Begriffs "Garantie" abgegeben worden ist.

#### Technische Änderungen vorbehalten!

Beachten Sie die aktualisierten Betriebsanleitungen unter www.weller-tools.com.

WX 1

# Operating Instructions

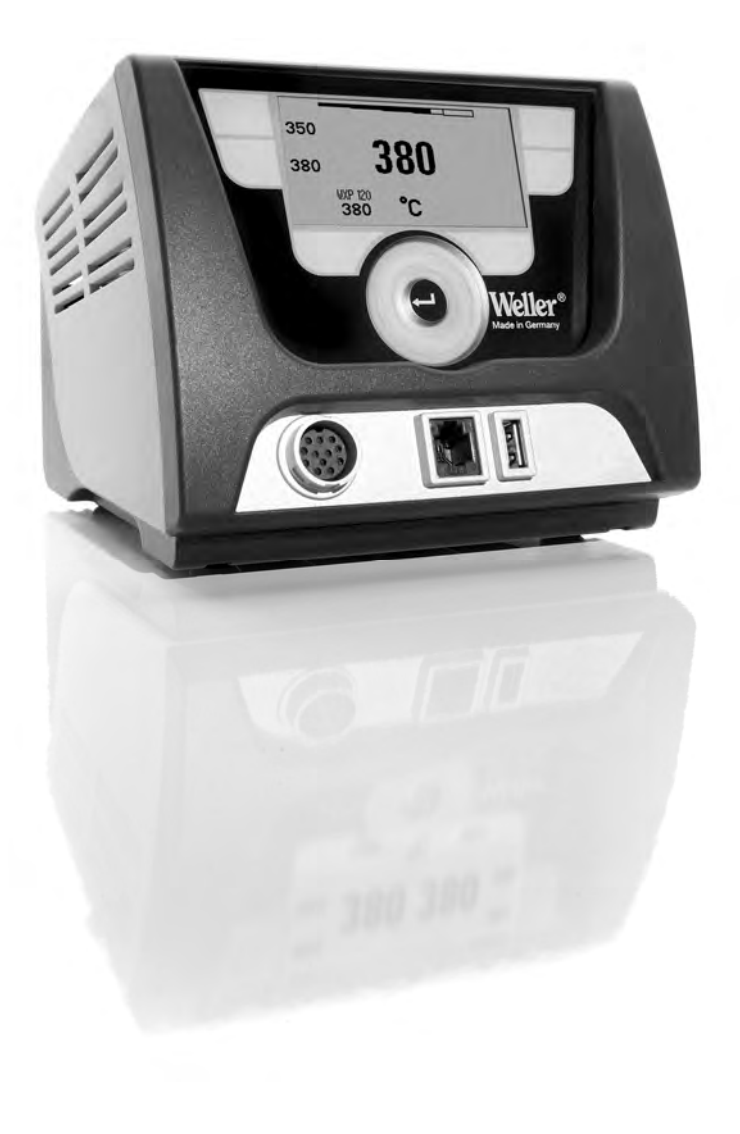

## Inhalt

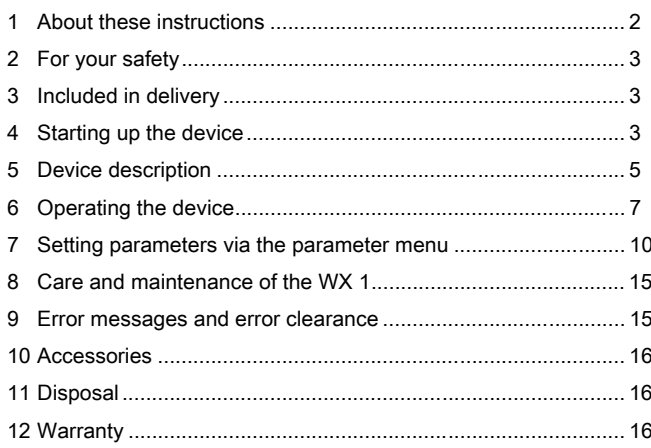

## 1 About these instructions

Thank you for placing your trust in our company by purchasing the Weller WX 1 Soldering Station. The device has been manufactured in accordance with the most rigorous quality standards, which ensure that it operates perfectly.

These instructions contain important information which will enable you to commission, operate and service the WX 1 Soldering Station safely and correctly as well as to rectify simple problems yourself.

- $\triangleright$  Read these instructions and the accompanying safety information carefully prior to initial operation and before starting work with the WX 1 Soldering Station.
- $\triangleright$  Keep these instructions in a safe place and so that they are easily accessible by all users.

## 1.1 Applied directives

The Weller microprocessor-controlled WX 1 Soldering Station conforms to the specifications of the EC Declaration of Conformity with Directives 2004/108/EC and 2006/95/EC.

## 1.2 Other applicable documents

- − Operating instructions of the WX 1 Soldering Station
- − Safety information booklet accompanying these instructions
- − Operating instructions of the connected tool (e.g. WXP 65, WXP 120, WXP 200 WXMP or WXMT, WXSB 200)

## 2 For your safety

The WX 1 Soldering Station repair system has been manufactured in accordance with state-of-the-art technology and acknowledged regulations concerning safety. There is nevertheless the risk of personal injury and damage to property if you fail to observe the safety information set out in the accompanying booklet and the warnings given in these instructions. Always pass on the WX 1 Soldering Station to third parties together with these operating instructions.

## 2.1 Intended use

Use the WX 1 Soldering Station only for the purpose indicated in the operating instructions, i.e. for soldering and desoldering under the conditions specified herein. Intended use of the WX 1 Soldering Station also includes the requirement that you

- − adhere to these instructions,
- − observe all other accompanying documents,
- − comply with national accident prevention guidelines applicable at the place of use.

The manufacturer will not be liable for unauthorised modifications to the device.

## 3 Included in delivery

- − Soldering Station WX 1
- − Power cable
- − Operating instructions of the WX 1 Soldering Station
- − Safety information booklet accompanying these instructions
- − CD software ("Monitor Software")

## 4 Starting up the device

#### WARNING ! Electric shock and risk of burns

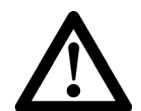

Connecting the control unit incorrectly poses a risk of injury due to electric shock and can damage the device. Risk of burns from the soldering tool while the control unit is operating.

- $\triangleright$  Read the enclosed instructions, the safety instructions included in these operating instructions as well as the instructions for your control unit all the way through and observe the specified precautionary measures before putting the control unit into operation.
- $\triangleright$  Always place the soldering tool in the safety holder when not in use.

Please observe the overview diagrams (Fig. 7 and Fig. 8, Page 10).

Note Only soldering tools with suitable connecting plugs can be connected to the WX 1 Soldering Station. For details of tools which can be connected to WX 1, please refer to the list of accessories on page 19.

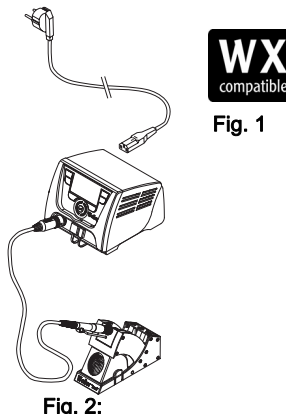

WX 1 with connected soldering tool

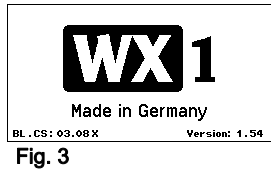

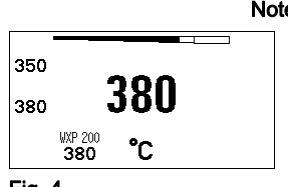

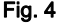

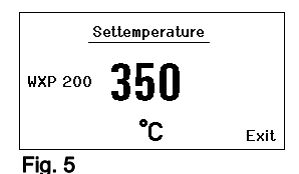

- 1. Carefully unpack the device.
- 2. Connect the WX compatible soldering tools (Fig. 1) as follows: Insert the soldering tool with connector into the connecting socket (9) on the control unit and turn clockwise to lock.
- 3. Place the soldering tool in the holder.
- 4. Check to make sure that the mains supply voltage matches that indicated on the rating plate and that the mains power switch (15) is off.
- 5. Connect the control unit to the mains supply (13).
- 6. Switch on the device at the mains power switch (15). The start-up screen is shown on the display (see Fig. 3).

After switching on the device, the microprocessor carries out a selftest and reads out the values of the parameters stored in the tool.

When a soldering iron is connected, the display shows the set temperature (set-point, 22), the temperature units °C/°F (20), the actual value (actual tool temperature) (21) and the saved fixed temperatures (24/25) see Fig. 4.

The set-point temperature and fixed temperatures are stored in the tool. The actual temperature value increases to the set-point temperature (= soldering tool is heated up).

Note You will find further connection versions on page 22.

Please adhere to the operating instructions of the connected devices.

## 4.1 Setting the temperature individually

Please observe the overview diagrams (Fig. 7 and Fig. 8, page 10).

#### Setting the fixed temperature

- 1. Press the required selection key (10). The current set-point temperature is shown on the display (see Fig. 5).
- 2. Set the required set-point temperature with the turn-and-click wheel (5).
- 3. Confirm the value with the Enter key (6).
- 4. Press and hold down the required control key 1 or 2 for 3 sec. in order to save the current set-point as a fixed temperature (under the key being pressed).
- Note You can find further information about the intelligent tool (e.g. fixed temperature, factory settings) in the relevant operating instructions.

#### Select the temperature with control keys 1 or 2

Press the required temperature key 1 or 2. The tool adjusts to the required temperature.

## 5 Device description

The Weller WX 1 is a versatile repair station for professional repair work on state-of-the-art electronic modules in industrial manufacturing, repair workshops and laboratories.

The digital control electronics in combination with superior sensor and heat-transfer technology guarantee precise temperature control at the soldering tip. High-speed measured-value acquisition gives maximum temperature precision and optimal temperature response under load.

The adjustable temperature range depends on tool type and extends from 50 °C – 550 °C (150 °F – 999 °F) for soldering tools and microtools. Specified and actual values are displayed digitally. Fixed temperatures can be saved to two keysfor one-touch selection.

The Weller WX 1 Soldering Station has the following functions and features:

- − Modern operating concept and navigation
- − Controlled using sensor buttons
- − Multilingual menu navigation
- − LC graphic display with blue LED backlighting
- − Suitable for all tools up to 200 W
- − No calibration needed
- − 1 connection for soldering tools with integrated parameter memory (e.g. for fixed temperature)
- − Automatic tool detection and activation of soldering-iron-specific control parameters
- − Digital temperature control
- − Antistatic device design in accordance with ESD safety
- − Different equipotential-bonding possibilities on the device (standard configuration: hard grounded)
- − Settings for soldering-iron-specific parameters such as: standby temperature; standby time; AUTO OFF time; offset; control response; process window
- − Settings for station-specific parameters such as: language; temperature version °C/°F; password; touchtones on/off; LCD contrast; LCD background brightness; screen saver
- − Two connections for peripheral devices (e.g. WFE, WHP)
- − USB port for memory stick (for firmware updates, configuration and monitoring)

## Technical data of WX 1

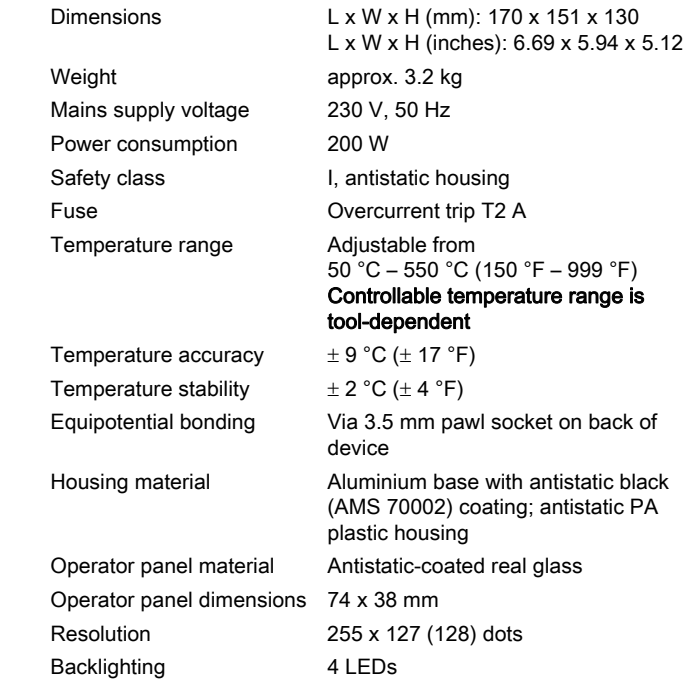

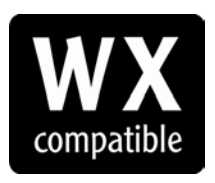

WX compatible soldering tools for WX soldering stations

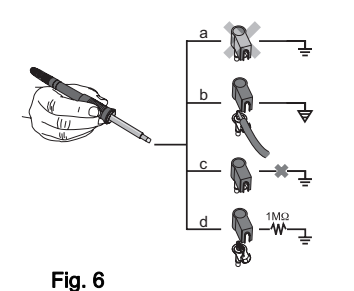

#### Equipotential bonding

Four variants are possible by connecting the 3.5 mm jack socket (11) differently:

- − (a) Hard-grounded: supplied without plug.
- − (b) Equipotential bonding: with plug, equaliser at centre contact.
- − (c) Floating: with plug
- − (d) Soft-grounded: with plug and soldered resistor. Grounded through selected resistor.

#### USB port

The WX 1 control unit comes with a front-side USB port (7) for installing firmware updates, configuration and monitoring. The USB port (7) accepts any commercial USB memory stick.

## 6 Operating the device

## 6.1 Operating principle

- 1 Control button<br>2 Control button
- Control button
- 3 Display
- 4 Selection key (set-point temperature, exit parameter menu, rear auxiliary device parameters)
- 5 Turn-and-click wheel
- 6 Enter button
- 7 USB port<br>8 RS232 po
- RS232 port
- 9 Receptacle for soldering tool
- 10 Selection key (set-point temperature, front auxiliary device parameters)
- 11 Equipotential bonding bush
- 12 RS232 port
- 13 Mains connection
- 14 Mains fuse
- 15 Power switch

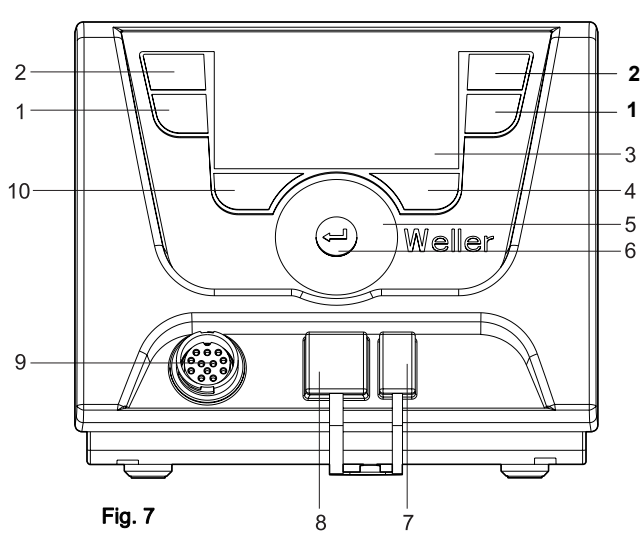

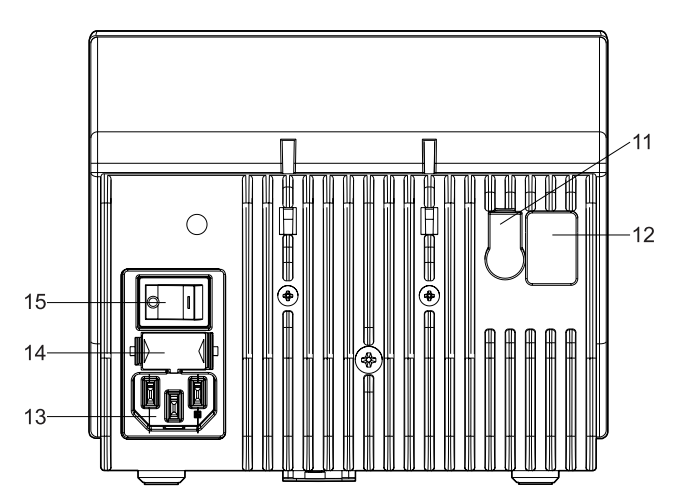

#### Display Overview

- 16 AUTO-OFF
- 17 Standby temperature deactivation
- 18 Auxiliary device (rear port)
- 19 Lock
- 20 Temperature units °F/°C
- 21 Actual tool temperature
- 22 Active set-point/ fixed temperature
- 23 Auxiliary device (front port)
- 24 Fixed temperature 1
- 25 Fixed temperature 2

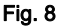

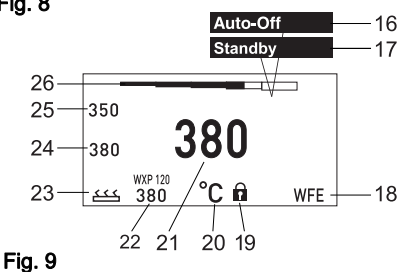

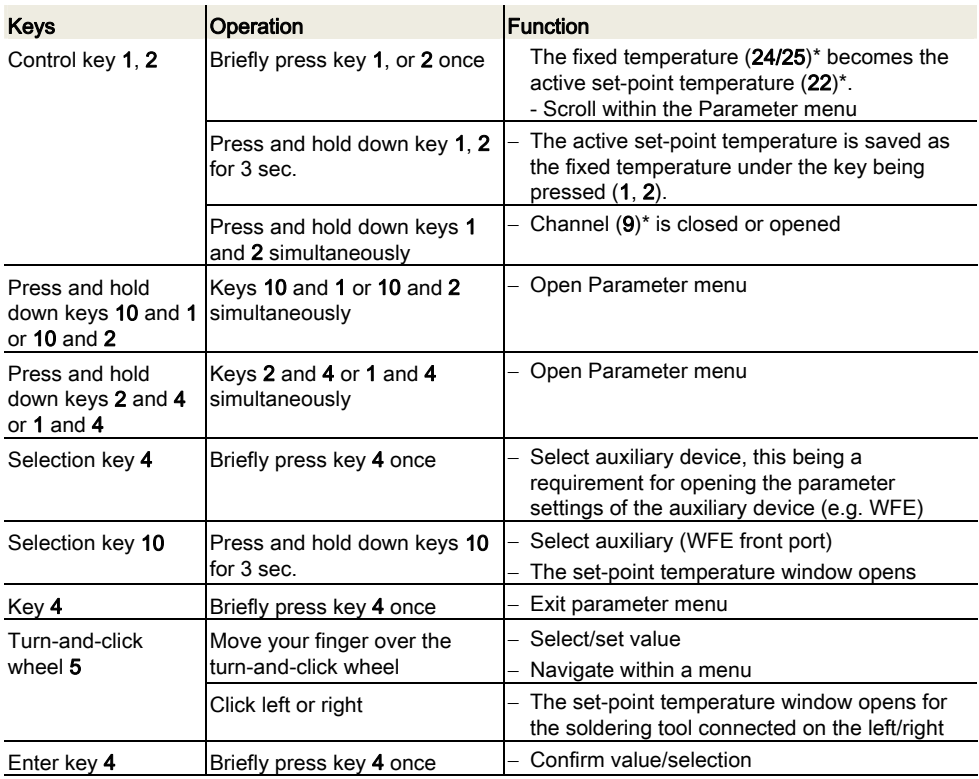

\*) see also overview diagrams (Fig. 7 / Fig. 8, Page 10).

Settemperature WXP 200 350 °C Exit Fig. 10

## 6.2 Example 1: adjusting the temperature

- 1. Press and hold down the required selection key (10) for 3 sec. The display changes over to the set-point temperature (see Fig. 10).
- 2. Set the required set-point temperature with the turn-and-click wheel (5).
- 3. Confirm the value with the Enter key (6).
- 4. Exit the parameter menu with key (4).
- Note If no entry is made for 10 seconds, the parameter menu is exited automatically.

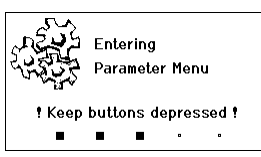

#### Fig. 11

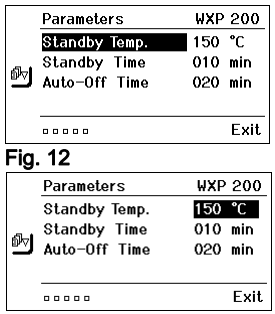

Fig. 13

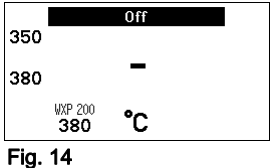

## 6.3 Example 2: Call up parameter menu and select menu option

- 1. Press and hold down keys 4 and 1 or 4 and 2 simultaneously. While the device is changing over to the parameter menu, the display shows the following message text (see also Fig. 11): "Changing over to parameter menu" "Hold down keys".
- 2. Select menu option with the turn-and-click wheel (5). The selection is shown with a black background (e.g. "Standby Temp.", see Fig. 12).
- 3. Confirm the selection with the Enter key (6). The display changes over to Selection/Entry mode (see Fig. 13).
- 4. Make your setting with the turn-and-click wheel (5).
- 5. Confirm the setting with the Enter key (6). The setting is made and the parameter menu is displayed.
- 6. Select a new menu option with the turn-and-click wheel (5) and set the required value (see steps 3.-5.)  $-$  or  $-$

exit the parameter menu with key (4).

## 6.4 Switching the channel ON/OFF

Please observe the overview diagrams (Fig. 7 and Fig. 8, page 10).

 $\triangleright$  Press control keys 1 and 2 simultaneously to switch the tool on/off.

#### Channel disabled

If a channel is disabled, the display will read "OFF" (16).

## 6.5 Soldering and desoldering

 $\triangleright$  Carry out soldering work as directed in the operating instructions of your connected soldering tool.

#### Handling soldering tips

- − Coat the tin-plated soldering tip with solder when heating the iron for the first time as this will remove any oxide films or impurities from the soldering tip that have accumulated during storage.
- − During pauses between soldering and before storing the soldering iron, ensure that the soldering tip is well-coated.
- − Do not use aggressive fluxing agents.
- − Always make sure that the soldering tip is seated correctly.
- − Select the lowest possible working temperature.
- − Select the largest possible soldering tip shape for the application: approx. as large as the soldering pad.
- − Coat the soldering tip well to ensure efficient heat transfer between the soldering tip and soldering point.
- − Switch off the system if you do not intend to use the soldering iron for lengthy periods or activate the Weller temperature reduction function.
- − Wet the tip with solder if you do not intend to use the soldering iron for a lengthy period of time.
- − Apply the solder directly at the soldering point, not on the soldering tip.
- − Change the soldering tip using an appropriate tool.
- − Do not subject the soldering tip to physical force.
- Note The control units have been adapted to hold a medium-sized soldering tip. Discrepancies may occur if the tip is changed or a different shaped tip is used.

## 7 Setting parameters via the parameter menu

The parameter menu is subdivided into two areas:

#### Parameter

Setting options:

- Standby temperature
- Standby time (temperature deactivation)
- AUTO OFF time (automatic switch-off time)
- Offset (temperature offset)
- Control response
- Process window

#### Station parameters

Setting options:

- Language
- Temperature version °C/°F (temperature units)
- Password (lock function)
- Touchtones On/Off
- LCD contrast
- LCD background brightness
- Screen saver

졺

DE EN FR IT ES PT NL SV DK FI GR TR CZ PL HU SK SL EW TR CZ PL HU SK SL EW TR CZ PL HU SK SL EW TR CZ PL HU SK

## 7.1 Set parameters

Please observe the overview diagrams (Fig. 7 and Fig. 8, page 10).

#### Setting the standby temperature

Note The soldering tools have a usage detector (sensor) in the handle which automatically starts the cooling cycle when the soldering tool is not in use.

You will find further information about the intelligent tool in the relevant operating instructions.

The standby temperature is automatically set after a temperature deactivation.

- 1. Call up the parameter menu.
- 2. Select the menu option **Standby temperature**.
- 3. Set the standby temperature set-point with the turn-and-click wheel (5).
- 4. Confirm the value with the Enter key (6).
- 5. Exit the parameter menu with key 4.

#### Set the temperature deactivation value (standby time)

When the soldering tool is not in use, the temperature is reduced to the standby temperature after the set standby time has elapsed. Standby mode is indicated as a flashing actual value and the display reads "Standby" (17).

Press control key 1, or 2 to exit Standby mode. The sensor integrated tool detects the change in state and deactivates Standby mode as soon as the tool is moved.

Setting the standby time:

- 1. Call up the parameter menu.
- 2. Select and confirm the menu option **Standby time**.
- 3. Set the required standby time with the turn-and-click wheel (5).
	- The following standby settings are possible:
	- − "OFF" = "0 min": standby time is deactivated (factory setting)
	- − "ON" = "1-99 min": standby time, individually adjustable
- 4. Confirm the value with the Enter key (6).

Select further setting parameters in the menu

or

exit the parameter menu with key (4).

Note In the case of soldering work with low heat requirements, the reliability of the standby function may be impaired.

#### Setting the automatic switch-off time (AUTO-OFF)

When the soldering tool is not in use, the soldering tool heater is switched off when the AUTO OFF time expires.

Temperature deactivation is performed independently of the set standby function. The actual temperature is indicated by flashing LED and serves as a residual heat display. The display reads "AUTO-OFF" (16).

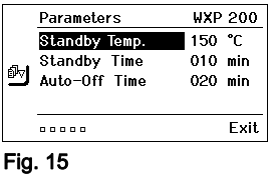

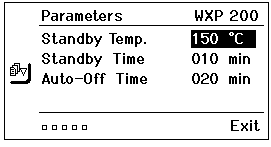

#### Fig. 16

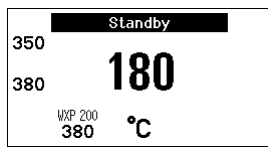

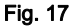

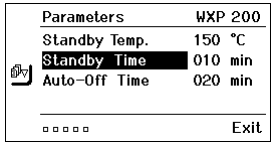

Fig. 18

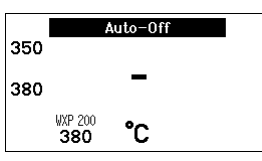

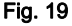

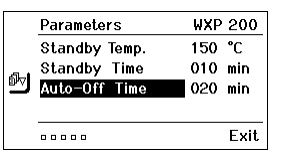

Fig. 20

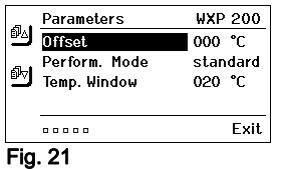

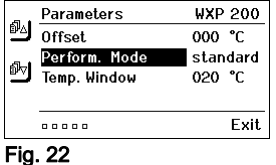

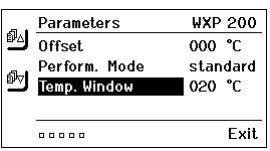

Fig. 23

- 1. Call up the parameter menu.
- 2. Select and confirm the menu option AUTO-OFF time.
- 3. Set the required AUTO-OFF time with the turn-and-click wheel  $(5)$

The following AUTO-OFF time settings are possible:

- − "OFF" = "0 min": AUTO OFF function is deactivated (factory setting)
- − "ON" = "1-999 min": AUTO-OFF time, can be set individually.
- 4. Confirm the period with the Enter key (6).

Select further setting parameters in the menu or exit the parameter menu with key (4).

Note To reset the STANDBY and AUTO-OFF modes:

Press control key 1, 2 or 10 (if no tool holder is in use) or remove the soldering tool from the holder.

#### Setting the temperature offset

The actual soldering-tip temperature can be adapted by entering a temperature offset around  $\pm$  40 °C ( $\pm$  72 °F).

- 1. Call up the parameter menu.
- 2. Select and confirm the menu option OFFSET.
- 3. Set the required OFFSET temperature with the turn-and-click wheel (5).
- 4. Confirm the value with the Enter key (6).

Select further setting parameters in the menu or exit the parameter menu with key (4).

#### Setting the control response

The function determines the heating characteristics of the soldering tool to achieve the set tool temperature.

- 1. Call up the parameter menu.
- 2. Select and confirm the menu option **Control response**.
- 3. Set the required control function with the turn-and-click wheel (5).

The following settings are possible:

- − "standard": adapted (medium) heating (factory setting)
- − "soft": slow heating
- − "aggressive": rapid heating
- 4. Confirm the setting with the Enter key (6).

Select further setting parameters in the menu or exit the parameter menu with key (4).

#### Setting the process window

The temperature range set in the process window determines the signal response of the floating switching output.

- 1. Call up the parameter menu.
- 2. Select and confirm the menu option Process window.
- 3. Set the required temperature range of the process window with the turn-and-click wheel (5).
- 4. Confirm the value with the Enter key (6).

Select further setting parameters in the menu or exit the parameter menu with key (4).

- Note On tools with an LED ring light (e.g. WXP 120), the process window defines the illumination characteristics of the LED ring light.
	- − If the LED is continuously illuminated, this means that the preselected temperature has been reached or that the temperature is within the predetermined process window.
	- − A flashing LED indicates that the system is heated or that the temperature is outside the process window.

## 7.2 Setting the station parameters

Please observe the overview diagrams (Fig. 7 and Fig. 8, Page 10).

#### Selecting the menu navigation language

- 1. Call up the parameter menu.
- 2. Select and confirm the menu option Language.
- 3. Set the required language with the turn-and-click wheel (5).
- 4. Confirm the value with the Enter key (6).

#### Changing the temperature units display

- 1. Call up the parameter menu.
- 2. Select and confirm the menu option Temperature units °C/°F.
- 3. Set the required temperature units with the turn-and-click wheel (5).
- 4. Confirm the setting with the Enter key (6).

#### Switching the lock function on/off

After switching the lock function on, only the fixed temperature keys (= control keys 1 and 2) can be operated on the soldering station. All other settings are disabled until the repair station is unlocked again.

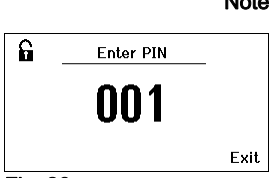

Fig. 26

Fig. 24

叫

**Station Parameters** 

**Station Parameters** 

**Button Sound** 

GER

\*\*\*

GER

°C

 $0<sub>n</sub>$ 

\*\*\*

Exit

Exit

°C

0<sub>D</sub>

Language

**Rutton Sound** 

**Hnit** 

ed Password

 $00000$ 

**Explorer Station Party** 

Unit

ey Password

 $\frac{1}{2}$ 

Fig. 25

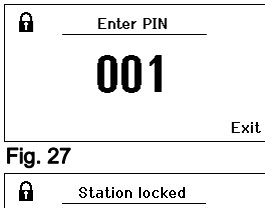

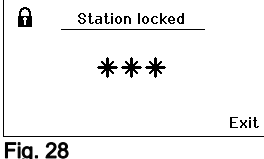

Note If you want only one temperature value to be selectable, the control keys 1 and/or 2 (fixed temperature keys) must be set to the same temperature value.

#### Lock the soldering station:

- 1. Call up the parameter menu.
- 2. Select and confirm the menu option Password.
- 3. Set the required three-character locking code (between 001-999) with the turn-and-click wheel (5) (see Fig. 26).
- 4. Confirm the value with the Enter key (6).

The lock is active (the display shows a lock symbol (27), see also Fig. 27).

#### Unlocking the soldering station

- 1. Call up the parameter menu. If the lock function is active, the password menu item opens automatically. Three stars (\*\*\*) are shown on the display.
- 2. Set the three-character locking code using the turn-and-click wheel  $(5)$ .
- 3. Confirm the code with the Enter key (6).

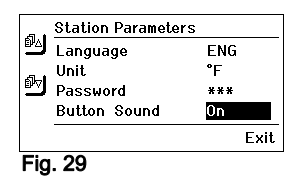

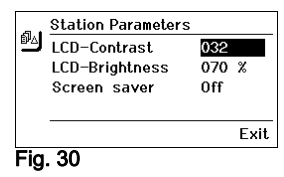

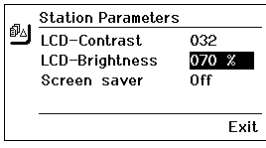

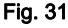

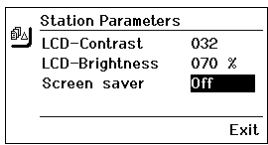

#### Fig. 32

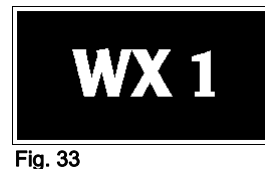

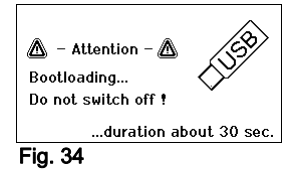

#### Switching touchtones on/off

- 1. Call up the parameter menu.
- 2. Select and confirm the menu option Touchtones.
- 3. Switch touchtones on or off with the turn-and-click wheel (5).
- 4. Confirm the setting with the Enter key (6).

#### Setting the LCD contrast

- 1. Call up the parameter menu.
- 2. Select and confirm the menu option LCD contrast.
- 3. Set the required LCD contrast value with the turn-and-click wheel  $(5)$ .
- 4. Confirm the value with the Enter key (6).

#### Setting the LCD background brightness

- 1. Call up the parameter menu.
- 2. Select and confirm the menu option LCD background brightness.
- 3. Set the required LCD background brightness with the turn-andclick wheel (5).
- 4. Confirm the value with the Enter key (6).

#### Setting the screen saver

- 1. Call up the parameter menu.
- 2. Select and confirm the menu option **Screen saver**.
- 3. Switch the screen saver on or off with the turn-and-click wheel (5).
- 4. Confirm the value with the Enter key (6).

## 7.3 Carrying out a firmware update

- 1. Switch off the WX 1 Soldering Station.
- 2. Insert the memory stick into the USB port.
- 3. Switch on the WX 1 Soldering Station.

The firmware update is performed automatically (see Fig. 34).

If you have a more already installed more recent firmware on your station, this will not be changed.

Note The station must not be switched off while the firmware update is running.

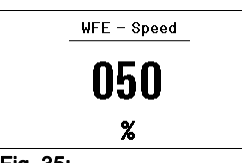

Fig. 35:

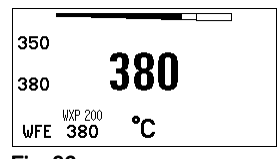

Front WFE connection Fig. 36:

## 7.4 Connecting auxiliary devices

Please observe the overview diagrams (Fig. 7 and Fig. 8, page 10).

Auxiliary devices can be connected either to the port on the front panel (23) and/or to the port on the back (18) of the WX 1 Soldering Station.

The WX 1 Soldering Station detects automatically which auxiliary device is connected. The WX 1 Soldering Station shows the symbol or name of the connected auxiliary device on the front port (23), see Fig. 35 or rear port (23/18).

## 7.5 Setting the parameters of auxiliary devices

Please observe the overview diagrams (Fig. 7 and Fig. 8, page 9).

1. Select the auxiliary device using the auxiliary device key (front/back) (4, 10).

The variable parameters (e.g. speed) are displayed.

- 2. Set the required value using the turn-and-click wheel (5).
- 3. Confirm the value with the Enter key (6) or

press key (4) to exit.

## 8 Care and maintenance of the WX 1

- $\triangleright$  Clean the operator panel, if dirty, using a suitable cleaning cloth.
- $\triangleright$  Seal ports which are not in use with covering caps.

## 9 Error messages and error clearance

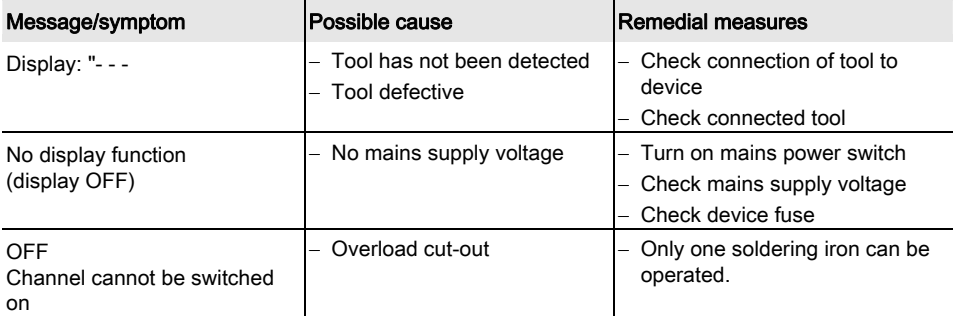

## 10 Accessories

T005 29 212 99 WXP 65 Soldering set with holder WDH 10 T005 29 202 99 WXP 120 Soldering set with holder WDH 10 T005 29 206 99 WXP 200 Soldering set with holder WDH 31 T005 13 178 99 WXMT Micro desoldering tweezers with holder WDH 60 T005 29 204 99 WXMP Micro soldering iron with holder WDH 50 T005 27 043 99 WXSB 200 Solder Bath T005 15 121 99 WDH 10 Safety holder for WXP 120 T005 15 158 98 WDH 31 Safety holder for WXP 200 T005 15 156 99 WDH 50 Safety holder for WXMP T005 15 169 99 WDH 60 Safety holder for WXMT T005 36 476 99 WFE 20D 230 V solder fume extractor T005 36 266 99 WFE 2S 230 V portable extractor unit T005 36 256 99 WFE 4S 230 V mobile extractor unit T005 36 586 99 WFE 8S 230 V mobile extractor unit T005 33 648 99 WHP 1000 1000 W preheating plate T005 33 386 99 WHP 3000 600 W infrared preheating plate T005 33 646 99 WHP 3000 1200 W infrared preheating plate T005 87 647 10 WX Connecting cable T005 87 647 11 WX PC adaptor T005 87 647 12 WX Adaptor for WFE/WHP For details of other accessories, please refer to the operating instructions for the individual soldering iron sets.

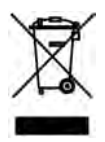

## 11 Disposal

Dispose of replaced equipment parts, filters or old devices in accordance with the rules and regulations applicable in your country.

## 12 Warranty

Claims by the buyer for physical defects are time-barred after a period of one year from delivery to the buyer. This does not apply to claims by the buyer for indemnification in accordance with §§ 478, 479 BGB (German Federal Law Gazette).

We shall only be liable for claims arising from a warranty furnished by us if the quality or durability warranty has been furnished by use in writing and using the term "Warranty".

#### In addition, for the USA and Canada:

Weller Tools warrants to the original purchaser and any subsequent owner ("Buyer") that Weller soldering and desoldering products will be free from defects in material and workmanship for a period of one year from date of purchase, provided that no warranty is made with respect to products which have been altered, subjected to abuse or improperly used, installed or repaired. Use of non- Weller Tools components will void this warranty if a non- Weller Tools component is defective (or is the source of the defect). Weller Tools will repair or replace products found to be defective not caused by a part, component or accessory manufactured by another company, during the warranty period. Contact Apex Tool Group with dated proof of purchase and return to Apex Tool Group, LLC., 14600 York Rd. Suit A, Sparks, MD 21152. All costs of transportation and reinstallation shall be borne by the Buyer.

IN NO EVENT SHALL WELLER TOOLS BE LIABLE FOR INCIDENTAL OR CONSEQUENTIAL DAMAGES. WELLER TOOLS LIABILITY FOR ANY CLAIMS ARISING OUT OF THIS WARRANTY SHALL NOT EXCEED THE PURCHASE PRICE OF THE PRODUCT.

THE PERIOD OF ALL IMPLIED WARRANTIES APPLICABLE TO THIS PRODUCT INCLUDING ANY IMPLIED WARRANTY OF MERCHANTABILITY OR FITNESS, OR FITNESS FOR A PARTICULAR PURPOSE IS LIMITED TO 12 MONTHS FROM THE DATE OF PURCHASE BY THE USER.

Some states do not allow the exclusion or limitation of incidental or consequential damages, so the above limitation or exclusion may not apply to you. Some states do not allow limitation on how long an implied warranty lasts, so the above limitation may not apply to you. This warranty gives you specific legal rights, and you may also have other rights, which vary from state to state.

#### Subject to technical alterations and amendments!

Updated operating instructions are available for download at www.weller-tools.com.

WX 1

## Manual de uso

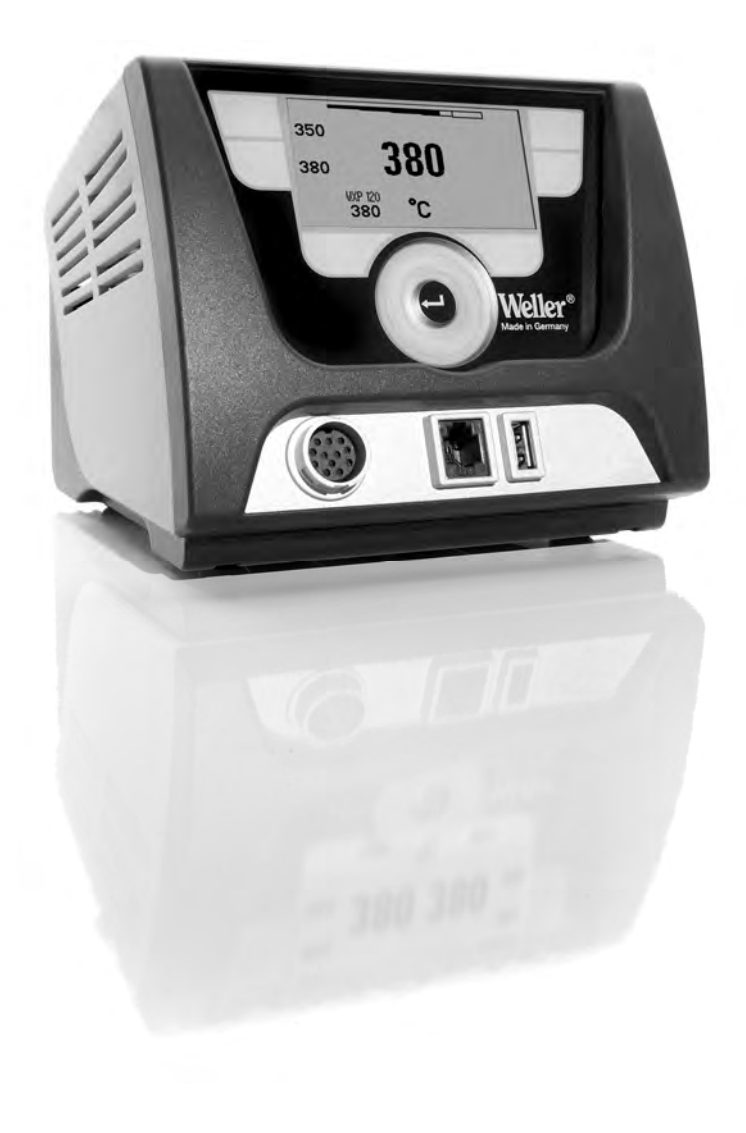

## Inhalt

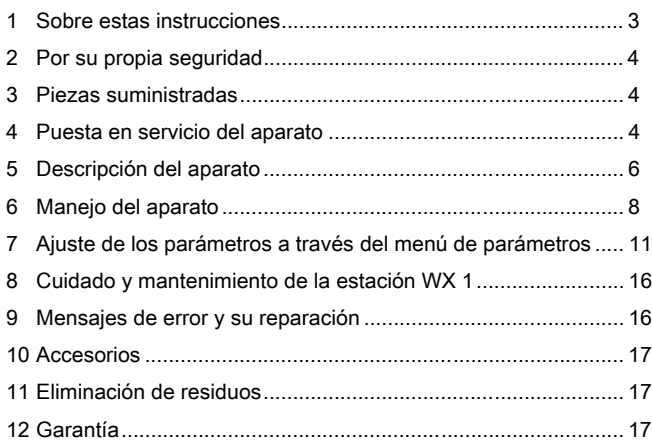

## 1 Sobre estas instrucciones

Le agradecemos la confianza depositada en nosotros con la adquisición de la estación de soldar WX 1. La fabricación de este aparato está sometida a los más rigurosos controles de calidad para garantizar un perfecto funcionamiento del mismo.

Este manual contiene información importante para facilitarle la puesta en servicio, el manejo y el mantenimiento de su estación de soldar WX 1, así como para permitir que usted mismo sea capaz de eliminar por su cuenta anomalías sencillas.

- $\triangleright$  Lea por completo este manual y las siguientes instrucciones de seguridad antes de la puesta en servicio del aparato y antes de comenzar a trabajar con la estación de soldar WX 1.
- $\triangleright$  Mantenga este manual de uso en un lugar al que puedan acceder todos los usuarios del aparato.

## 1.1 Directivas aplicables

La estación de soldar WX 1 con control por microprocesador es conforme a la Declaración de conformidad CE con las Directivas 2004/108/CE y 2006/95/CE.

## 1.2 Otros documentos aplicables

- − Manual de uso de la estación de soldar WX 1
- − Folleto adjunto a estas instrucciones con las normas de seguridad
- − Manual de uso de la herramienta de trabajo conectada (p. ej. WXP 65, WXP 120, WXP 200 WXMP o WXMT; WXSB 200)

## 2 Por su propia seguridad

La estación de soldar WX 1 ha sido fabricada según los últimos avances tecnológicos y la normativa de seguridad homologada. No obstante, existe riesgo de que se produzcan daños personales o materiales si no se respetan las instrucciones de seguridad que figuran en el folleto de seguridad adjunto, así como las advertencias de este manual de uso. Entregue siempre la estación de soldar WX 1 a terceras personas sólo junto con el manual de instrucciones.

## 2.1 Uso reglamentario

Utilice la estación de soldar WX 1 exclusivamente para la finalidad de soldar y desoldar en las condiciones indicadas en el manual de instrucciones. El uso reglamentario de la estación de soldar WX 1 también implica que usted

- − siga las instrucciones de este manual,
- − siga las instrucciones de todos los documentos que acompañan al aparato,
- − cumpla las normas de prevención de accidentes laborales vigentes en el país de uso.

El fabricante no asume ninguna responsabilidad en caso de realización de modificaciones por cuenta propia en el aparato.

## 3 Piezas suministradas

- − Estación de soldar WX 1
- − Cable de alimentación
- − Manual de uso de la estación de soldar WX 1
- − Folleto adjunto a estas instrucciones con las normas de seguridad
- − CD ("Monitorsoftware")

## 4 Puesta en servicio del aparato

## ¡ADVERTENCIA! Peligro de descarga eléctrica y de sufrir quemaduras

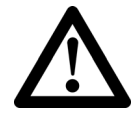

Si se conecta inadecuadamente la unidad de control existe peligro de provocar daños personales y materiales como consecuencia de descargas eléctricas. Durante el funcionamiento de la unidad de control existe peligro de sufrir quemaduras con el soldador.

- $\triangleright$  Lea detenidamente todas las normas de seguridad adjuntas, las normas de seguridad del manual de uso, así como las instrucciones de su unidad de control antes de ponerla en funcionamiento y siga siempre las normas de precaución.
- $\triangleright$  Siempre y cuando no utilice el soldador colóquelo en el soporte de seguridad.

Consulte los componentes del aparato (Fig. 7 y Fig. 8 página 10).

Nota En la estación de soldar WX 1 se pueden conectar únicamente soldadores con los conectores adecuados. Los utensilios que se pueden conectar a la estación WX 1 figuran en la lista de accesorios de la página 9.

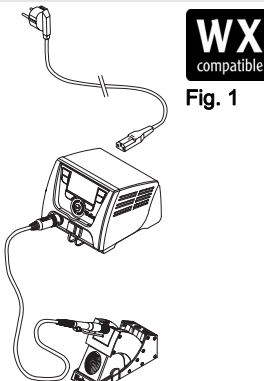

Fig. 2: WX 1 con soldador conectado

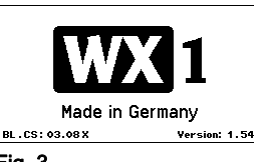

Fig. 3

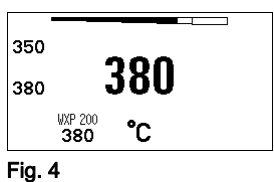

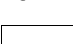

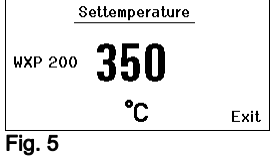

- 1. Desembalar el aparato cuidadosamente.
- 2. Conectar de la siguiente manera las herramientas compatibles con WX (Fig. 1):

Introducir el conector macho del soldador en el conector hembra (9) de la unidad de control y fijar su posición girándolo ligeramente hacia la derecha.

- 3. Colocar el soldador en el soporte.
- 4. Comprobar si la tensión de la red coincide con la de la placa de datos técnicos y si el interruptor principal (15) está desconectado.
- 5. Conectar la unidad de control a la red (13).
- 6. Encender el aparato con el interruptor principal (15). Aparecerá el indicador Startup en la pantalla (véase la Fig. 3).

Una vez conectado el aparato el microprocesador realiza un auto-test y lee los parámetros guardados en la herramienta.

Si hay un soldador conectado aparecerá la temperatura ajustada (valor de referencia, (22) en la pantalla, la unidad de medición de la temperatura °C/°F (20), la temperatura real (temperatura actual del soldador) (21) y las temperaturas fijas memorizadas (24/25).

La temperatura de referencia y las temperaturas fijas están guardadas en el soldador. La temperatura real aumentará hasta alcanzar la temperatura de referencia (= el soldador se calienta).

Nota Encontrará más variantes de conexión en la página 22. Siga las instrucciones del manual de uso del aparato conectado.

## 4.1 Ajuste individual de la temperatura

Consulte los componentes del aparato (Fig. 7 y Fig. 8, página 10).

#### Ajuste de la temperatura fija

- 1. Mantener pulsado el selector deseado (10). La temperatura de referencia actual aparecerá en la pantalla (véase la Fig. 5).
- 2. Ajustar la temperatura de referencia deseada mediante el selector giratorio (5).
- 3. Confirmar el valor pulsando la tecla Enter (6).
- 4. Mantener pulsado el selector 1 ó 2 durante 3 seg. para guardar (memorizar) la temperatura de referencia actual como temperatura fija (en la tecla pulsada).
- Nota Encontrará más información (p. ej. temperatura fija, configuración de fábrica) sobre el soldador inteligente en el manual de uso correspondiente.

#### Selección de la temperatura con la tecla de mando 1 ó 2

Pulsar la tecla de temperatura deseada 1 ó 2. El soldador se ajustará a la temperatura deseada. La Weller WX 1 es una estación de soldar muy versátil para trabajos de reparación profesionales de componentes electrónicos de última generación, tanto para la fabricación industrial como para el sector de reparación y laboratorio.

El sistema electrónico de regulación digital y el sistema de sensores y transmisión térmica de alta calidad incorporado en el soldador garantizan una regulación de la temperatura muy precisa en la punta de soldar. La rápida captación de los valores de medición proporciona la máxima precisión en la temperatura y un comportamiento térmico dinámico optimizado bajo carga.

El rango de temperatura depende de la herramienta y se puede ajustar entre 50 °C y 550 °C (150 °F y 999 °F) para soldadores y microherramientas. La temperatura de referencia y la real aparecen indicadas en la pantalla digital. En las dos teclas se posible memorizar temperaturas fijas para poder activarlas directamente.

La estación de soldar Weller WX 1 dispone de las siguientes funciones y propiedades:

- − Concepto de manejo moderno y navegación
- − Manejo mediante teclas sensitivas
- − Menú en varios idiomas
- − Pantalla gráfica LC con fondo iluminado azul mediante tecnología LED
- − Soporta herramientas de hasta 200 W
- − La estación de soldar WX 1 se debe calibrar
- − 1 Conector para soldadores con memoria de parámetros integrada (p. ej. temperatura fija)
- − Detección automática de la herramienta de trabajo y activación de los parámetros de regulación específicos del soldador
- − Regulación digital de la temperatura
- − Versión antiestática del aparato según normativa ESD (para componentes expuestos a cargas electroestáticas)
- − Diferentes posibilidades de compensación de potencial en el aparato (configuración estándar con toma de tierra directa)
- − Ajuste de los parámetros específicos del soldador como p. ej.: temperatura standby; tiempo standby; tiempo de desconexión automática AUTO-OFF; Offset; comportamiento térmico; margen de proceso
- − Ajuste de los parámetros específicos de la estación: idioma; unidad de medición de la temperatura °C/°F; contraseña; activación/desactivación de tonos del teclado; contraste y brillo de la pantalla LCD; salvapantalla
- − 2 conectores para los equipos periféricos (p. ej. WFE, WHP)
- − Puerto USB para memoria portátil (para la actualización de firmware, parametrización y monitorización)

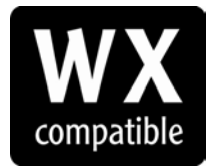

Soldadores compatibles con WX para estaciones de soldar WX

## Datos técnicos WX 1

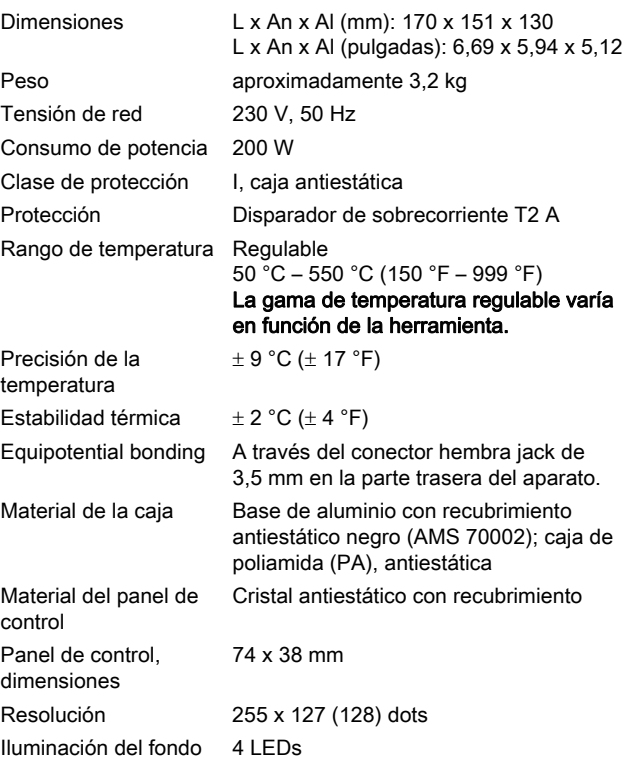

# a b c d

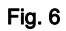

#### Equipotencial

Gracias a las diferentes posibilidades de conexión del conector hembra de 3,5 mm (11) hay 4 variantes posibles:

- − (a) Toma de tierra directa: sin conector (estado de suministro).
- − (b) Equipotencial: con conector, línea equipotencial en el contacto central.
- − (c) Sin potencial: con conector
- − (d) Toma de tierra indirecta: con enchufe y resistencia soldada. Puesta a tierra a través de la resistencia seleccionada

#### Puerto USB

La unidad de control WX 1 incorpora un puerto USB (7) en la parte frontal para la actualización de firmware, parametrización y monitorización. El puerto USB (7) es compatible con todas las memorias portátiles USB convencionales.

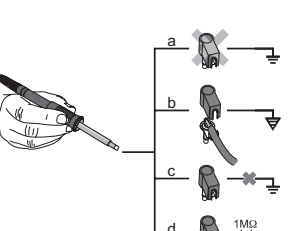

## 6 Manejo del aparato

## 6.1 Manejo

- 1 Tecla de mando izquierda
- 2 Tecla de mando izquierda
- 3 Pantalla
- 4 Selector (temperatura de referencia, salir del menú de parámetros, parámetros equipo adicional trasero)
- 5 Selector giratorio
- 6 Tecla Enter<br>7 Interfaz USI
- Interfaz USB
- 8 Interface RS232
- 9 Conector hembra izquierdo para el soldador
- 10 Selector (temperatura de referencia, parámetros equipo adicional delantero)
- 11 Conector hembra equipotencial
- 12 Interface RS232
- 13 Conector principal
- 14 Fusible
- 15 Interruptor principal

#### Indicadores principales de la

#### pantalla

- 16 AUTO-OFF
- 17 Standby Desconexión de la temperatura
- 18 Equipo adicional (interfaz trasera)
- 19 Bloqueo
- 20 Unidad de medición de la temperatura °F/°C
- 21 Valor de referencis activo
- 22 Temperatura actual del soldador
- 23 Equipo adicional (interfaz delantera)
- 24 Temperatura fija 1
- 25 Temperatura fija 2

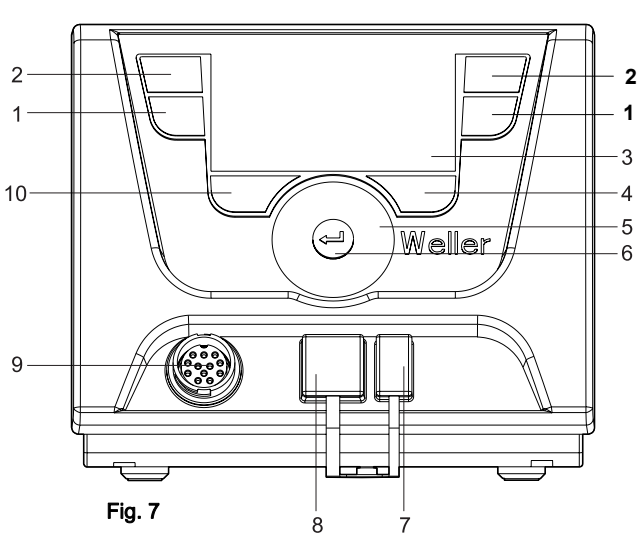

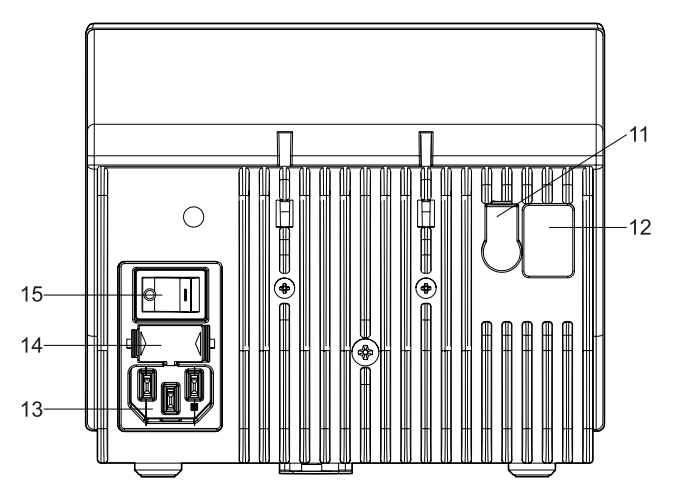

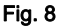

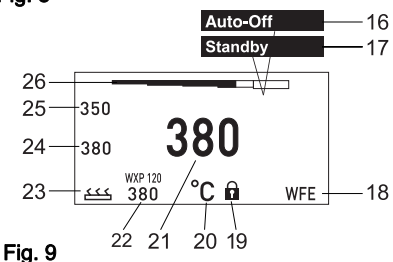

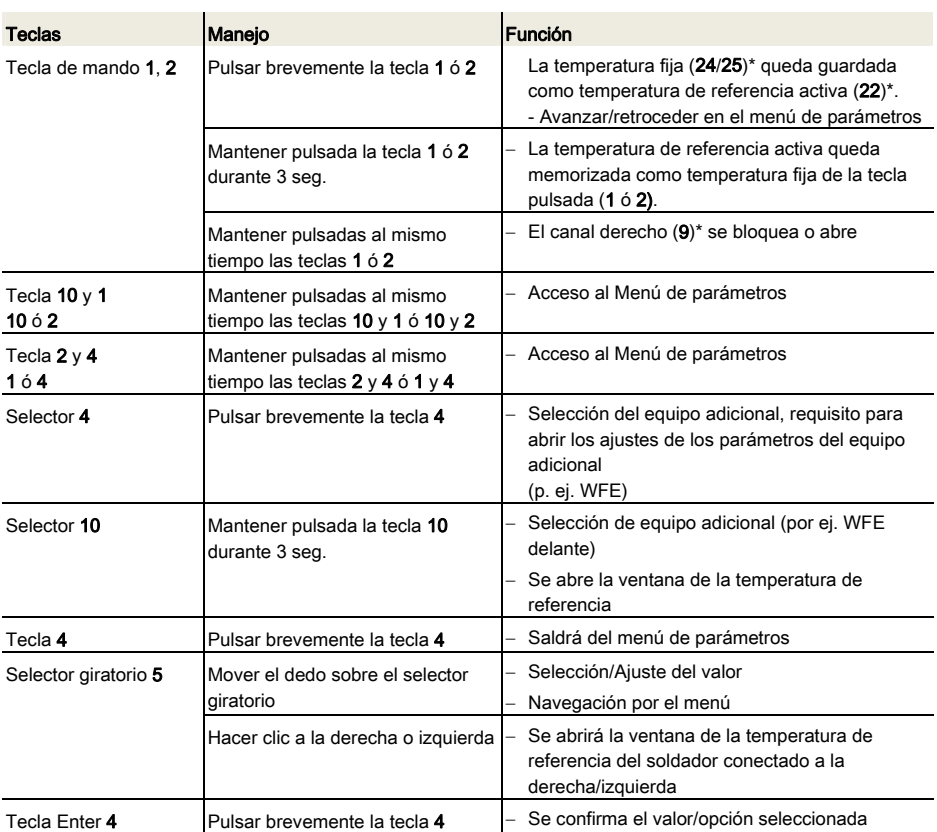

\*) véanse también los componentes del aparato (Fig. 7 y Fig. 8, página 10).

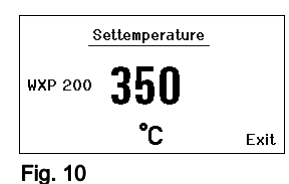

## 6.2 Ejemplo de manejo 1: Ajuste de la temperatura

- 1. Mantener pulsado el selector (10) durante 3 seg. La pantalla cambiará a la temperatura de referencia (véase la Fig. 10).
- 2. Ajustar la temperatura de referencia deseada mediante el selector giratorio (5).
- 3. Confirmar el valor pulsando la tecla Enter (6).
- 4. Salir del menú de parámetros pulsando la tecla (4).
- Nota Si no hay actividad durante 10 segundos se sale automáticamente del menú de parámetros.

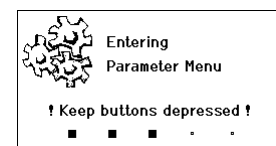

#### Fig. 11

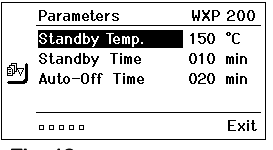

#### Fig. 12

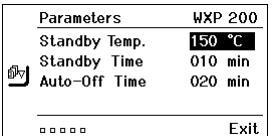

#### Fig. 13

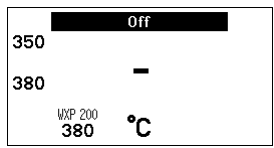

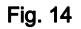

## 6.3 Ejemplo de manejo 2: Acceso al menú de parámetros y selección del punto de menú

1. Mantener pulsadas al mismo tiempo las teclas  $4 \vee 1$  ó  $4 \vee 2$ . Mientras que el aparato pasa al menú de parámetros aparecerá en la pantalla el siguiente mensaje de texto (véase también la Fig. 11):

"Pasar al menú de parámetros" "Mantener pulsadas las teclas".

- 2. Seleccionar el punto de menú mediante el selector giratorio (5). El punto seleccionado aparecerá sobre un fondo negro (p. ej. "Standby Temp.", véase la Fig. 12).
- 3. Confirmar el punto seleccionado pulsando la tecla Enter (6). La pantalla pasará al Modo de Selección/Entrada (véase la Fig. 13).
- 4. Realizar el ajuste con el selector giratorio (5).
- 5. Confirmar el ajuste pulsando la tecla (6). El ajuste queda memorizado y la pantalla muestra el menú de parámetros.
- 6. Seleccionar un nuevo punto de menú mediante el selector giratorio (5) y ajustar el valor deseado (véase el apartado 3.-5.) – o –

salir del menú de parámetros pulsando la tecla (4).

## 6.4 Conexión/Desconexión del canal

Consulte los componentes del aparato (Fig. 7 y Fig. 8, página 10).

 $\triangleright$  Pulsar al mismo tiempo las teclas de mando 1 y 2 para conectar/desconectar el soldador.

#### Canal bloqueado

Si un canal está bloqueado aparecerá "OFF" en la pantalla (16).

## 6.5 Soldar y desoldar

 $\triangleright$  Realice los trabajos de soldadura según el manual de uso del soldador conectado.

#### Manipulación de las puntas de soldar

- − Al calentar por primera vez la punta de soltar seleccionada aplicarle un poco de estaño. De esta forma se eliminan posibles restos de óxido o impurezas que pueden aparecer durante su almacenaje.
- − Para realizar descansos mientras suelda o al colocar el soldador en el soporte es imprescindible procurar que la punta de soldar esté bien estañada.
- − No utilizar fundentes agresivos.
- − Asegurarse de que las puntas de soltar estén siempre colocadas correctamente.
- − Ajustar la temperatura más baja posible
- − Seleccionar la punta de soldar más grande posible para la aplicación deseada, por regla general: aprox. tan grande como el punto de soldadura.
- − Procurar que el calor se transmita ampliamente entre la punta de soldar y el punto de soldadura estañando bien la punta de soldar.
- − En caso de pausas prolongadas desconectar el equipo y utilizar la función de reducción de la temperatura de la estación Weller.
- − Aplicar estaño a la punta de soldar antes de depositar el soldador durante un espacio de tiempo prolongado.
- − Aplicar el estaño directamente en el punto de soldadura para que se funda y no en la punta de soldar.
- − Cambiar las puntas de soldar con las herramientas apropiadas.
- − No someter la punta de soldar a esfuerzos mecánicos.
- Nota Las unidades de control están ajustadas para funcionar con puntas de soldar de tamaño mediano. Pueden surgir diferencias de comportamiento debido al cambio de punta o al utilizar puntas con una forma diferente.

## 7 Ajuste de los parámetros a través del menú de parámetros

El menú de parámetros está dividido en dos:

#### Parámetros

Opciones:

- Temperatura standby
- Tiempo standby (desconexión de la temperatura)
- Tiempo AUTO-OFF (tiempo de desconexión automática)
- Offset (offset de temperatura)
- Comportamiento térmico
- Rango de proceso

#### Parámetros de la estación

Opciones:

- Idioma
- Unidad de medición de la temperatura °C/°F
- Contraseña (función de bloqueo)
- Activación/desactivación de tonos del teclado
- Contraste LCD
- Brillo LCD
- Salvapantalla

## 7.1 Ajuste de los parámetros

Consulte los componentes del aparato (Fig. 7 y Fig. 8, página 10).

#### Ajuste de la temperatura standby

#### Parameters **UXP 200** Standby Temp. 150 °C Standby Time  $010$  min **N** Auto-Off Time 020 min  $\begin{array}{c} 0.00000 \\ 0.00000 \\ \end{array}$ Exit Fig. 15 Parameters **WXP 200** 150 °C Standby Temp. Standby Time 010 min **Notational Standard Comment**<br> **Notational Standard Comment** 020 min  $\begin{array}{c} 0.0000 \\ 0.0000 \\ \end{array}$ Exit

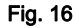

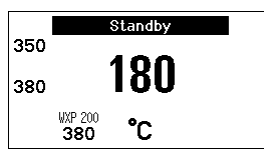

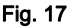

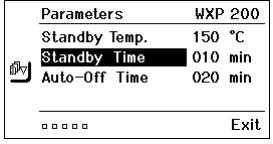

Auto-Off

°C

Fig. 18

Fig. 19

**WXP 200** 

380

350 380 Nota Los soldadores disponen de un detector de uso (sensor) en el mango que en caso de inactividad se encarga de iniciar automáticamente la operación de enfriamiento.

Encontrará más información sobre el soldador inteligente en el manual de uso correspondiente.

Después de una desconexión de temperatura se ajusta automáticamente la temperatura standby.

- 1. Acceder al menú de parámetros.
- 2. Seleccionar el punto de menú Temperatura standby.
- 3. Ajustar la temperatura standby mediante el selector giratorio (5).
- 4. Confirmar el valor pulsando la tecla Enter (6).
- 5. Salir del menú de parámetros pulsando la tecla (4).

#### Ajuste de la desconexión de la temperatura (Tiempo standby)

Cuando no se utiliza el soldador, la temperatura se reduce hasta alcanzar la temperatura standby después de que haya transcurrido el tiempo standby ajustado. El estado standby se indica con un valor real intermitente y en la pantalla aparece "Standby" (17).

Al pulsar la tecla de mando 1 ó 2 finaliza este estado standby. El sensor integrado en el soldador detectar el cambio de estado y desactiva el estado standby en cuando que se mueve el soldador.

Ajuste del tiempo standby:

- 1. Acceder al menú de parámetros.
- 2. Seleccionar el punto de menú Tiempo standby y confirmar.
- 3. Ajustar el tiempo standby deseado mediante el selector giratorio (5).

En Tiempo stanby están disponibles los siguientes ajustes:

- − "OFF" = "0 min": el tiempo standby está desconectado (configuración de fábrica)
- − "ON" = "1-99 min": tiempo standby, ajustable individualmente
- 4. Confirmar el valor pulsando la tecla Enter (6).

Seleccionar otro parámetro ajustable en el menú o

salir del menú de parámetros pulsando la tecla (4).

Nota En los trabajos de soldar que requieran poca temperatura se puede ver mermada la fiabilidad de la función standby.

#### Ajustar el tiempo de desconexión automática (AUTO-OFF)

Si no se utiliza el soldador, una vez transcurrido el tiempo AUTO-OFF se desconecta la resistencia del soldador.

La desconexión de temperatura se realiza independientemente de la función standby ajustada. La temperatura real parpadea y sirve para indicar el calor residual. Mientras aparece en la pantalla "AUTO-OFF" (16).

- 1. Acceder al menú de parámetros.
- 2. Seleccionar el punto de menú Tiempo AUTO-OFF y confirmar.

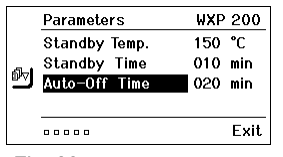

Fig. 20

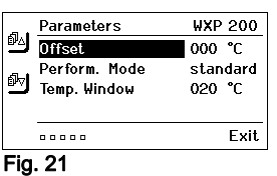

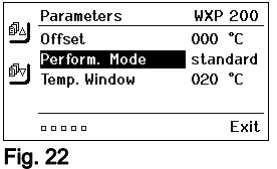

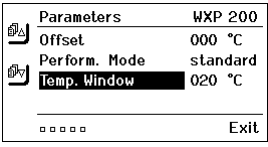

Fig. 23

3. Ajustar el tiempo AUTO-OFF deseado mediante el selector giratorio (5).

En tiempo AUTO-OFF están disponibles los siguientes ajustes:

- − "OFF" = "0 min": la función AUTO-OFF está desconectada (configuración de fábrica)
- − "ON" = "1-999 min": tiempo AUTO-OFF, ajustable individualmente.
- 4. Confirmar el espacio de tiempo mediante la tecla Enter (6).

Seleccionar otro parámetro ajustable en el menú o salir del menú de parámetros pulsando la tecla (4).

Nota Reset del modo standby y AUTO-OFF:

Se efectúa sin soporte de seguridad pulsando la tecla de mando 1, 2 ó10 o retirando el soldador del soporte.

#### Ajustar el offset de temperatura

La temperatura real de la punta del soldador se puede ajustar introduciendo un offset de temperatura de aproximadamente  $± 40 °C (± 72 °F).$ 

- 1. Acceder al menú de parámetros.
- 2. Seleccionar el punto de menú OFFSET y confirmar.
- 3. Ajustar la temperatura OFFSET deseada mediante el selector giratorio (5).
- 4. Confirmar el valor pulsando la tecla Enter (6).

Seleccionar otro parámetro ajustable en el menú o salir del menú de parámetros pulsando la tecla (4).

#### Ajuste del comportamiento térmico

Esta función determina el comportamiento térmico del soldador hasta alcanzar la temperatura ajustada.

- 1. Acceder al menú de parámetros.
- 2. Seleccionar el punto de menú comportamiento térmico y confirmar.
- 3. Ajustar la función reguladora mediante el selector giratorio (5).
	- Dispone de los siguientes ajustes:
		- − "standard": calentamiento adaptado (medio) (configuración de fábrica)
	- − "suave": calentamiento lento
	- − "rápido": calentamiento rápido
- 4. Confirmar el ajuste pulsando la tecla (6).

Seleccionar otro parámetro ajustable en el menú o salir del menú de parámetros pulsando la tecla (4).

#### Ajuste del rango de proceso

El margen de temperatura ajustado en el rango de proceso determina el comportamiento de las señales de la salida de conexión sin potencial.

- 1. Acceder al menú de parámetros.
- 2. Seleccionar el punto de menú Rango de proceso y confirmar.
- 3. Ajustar el margen de temperatura deseado en el rango de proceso mediante el selector giratorio (5).
- 4. Confirmar el valor pulsando la tecla Enter (6).

Seleccionar otro parámetro ajustable en el menú o salir del menú de parámetros pulsando la tecla (4).

- Nota En soldadores con iluminación LED (p. ej. WXP 120) el margen de proceso determina el comportamiento de la iluminación LED.
	- − Si la luz está encendida constantemente significa que se ha alcanzado la temperatura deseada o que la temperatura está dentro del rango de proceso predefinido.
	- − La luz intermitente significa que el sistema se está calentando y que la temperatura está fuera del rango de proceso.

## 7.2 Ajuste de los parámetros de la estación

Consulte los componentes del aparato (Fig. 7 y Fig. 8, página 10).

#### Selección del idioma del menú

- 1. Acceder al menú de parámetros.
- 2. Seleccionar el punto de menú Idioma y confirmar.
- 3. Ajustar el idioma deseado mediante el selector giratorio (5).
- 4. Confirmar el ajuste pulsando la tecla Enter (6).

#### Cambio de la unidad de medición de la temperatura

- 1. Acceder al menú de parámetros.
- 2. Seleccionar el punto de menú Unidad de medición temperatura °C/°F y confirmar.
- 3. Ajustar la unidad de medición deseada para la temperatura mediante el selector giratorio (5).
- 4. Confirmar el ajuste pulsando la tecla (6).

#### Activar/desactivar la función de bloqueo

Tras conectar el bloqueo, en la estación de soldar tan sólo se pueden manejar las teclas de la temperatura fija (= teclas de mando 1 y 2). No es posible cambiar ninguno de los demás ajustes hasta que se realice el desbloqueo.

#### Nota Si realmente desea disponer únicamente de una temperatura deberá ajustar las teclas de mando 1 y 2 (teclas de temperatura fija) a la misma temperatura.

#### Bloqueo de la estación de soldar:

- 1. Acceder al menú de parámetros.
- 2. Seleccionar el punto de menú Contraseña y confirmar.
- 3. Ajustar el código de bloqueo deseado con tres dígitos (entre 001-999) mediante el selector giratorio (5) (véase la Fig. 26).
- 4. Confirmar el valor pulsando la tecla Enter (6).

El bloqueo está activado (en la pantalla aparecerá un candado (27), véase también la Fig. 27).

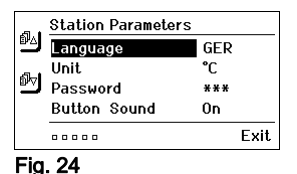

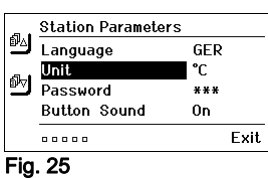

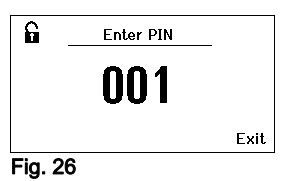

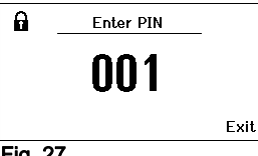

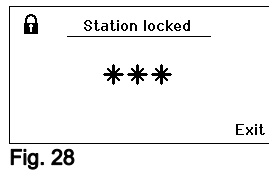

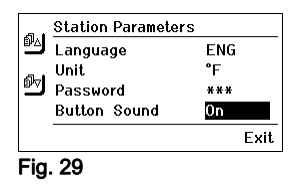

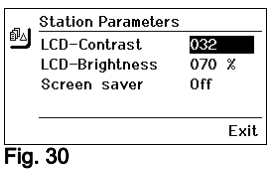

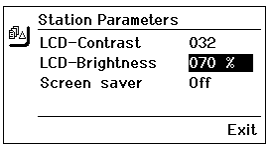

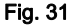

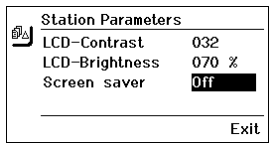

Fig. 32

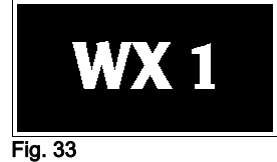

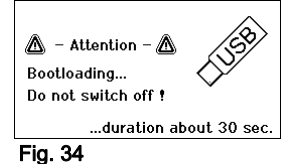

Desbloqueo de la estación de soldar

1. Acceder al menú de parámetros.

Si el bloqueo está activado se abrirá automáticamente el punto del menú Contraseña. En la pantalla aparecerán tres asteriscos  $(***).$ 

- 2. Introducir el código de bloqueo mediante el selector giratorio (5).
- 3. Confirmar el código con la tecla Enter (6).

#### Activación/desactivación de los tonos del teclado.

- 1. Acceder al menú de parámetros.
- 2. Seleccionar el punto de menú Tonos teclado y confirmar.
- 3. Activar o desactivar los tonos del teclado mediante el selector giratorio (5).
- 4. Confirmar el ajuste pulsando la tecla (6).

#### Ajuste del contraste LCD

- 1. Acceder al menú de parámetros.
- 2. Seleccionar el punto de menú **Contraste LCD** y confirmar.
- 3. Ajustar el contraste deseado en la pantalla LCD mediante el selector giratorio (5).
- 4. Confirmar el ajuste pulsando la tecla Enter (6).

#### Ajuste del brillo LCD

- 1. Acceder al menú de parámetros.
- 2. Seleccionar el punto de menú Brillo LCD y confirmar.
- 3. Ajustar el brillo deseado en la pantalla LCD mediante el selector giratorio (5).
- 4. Confirmar el ajuste pulsando la tecla Enter (6).

#### Ajuste del salvapantalla

- 1. Acceder al menú de parámetros.
- 2. Seleccionar el punto de menú Salvapantalla y confirmar.
- 3. Activar o desactivar el salvapantalla mediante el selector giratorio (5).
- 4. Confirmar el ajuste pulsando la tecla Enter (6).

#### Actualización de firmware

- 1. Desconectar la estación de soldar WX 1.
- 2. Introducir la memoria portátil (lápiz USB) en el puerto USB.
- 3. Conectar la estación de soldar WX 1.

El firmware se actualiza automáticamente (véase la Fig. 34).

Si ya tuviera instalado un firmware actualizado, éste no sufrirá ninguna modificación.

Nota Mientras se actualiza el firmware no está permitido desconectar la estación.

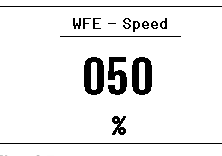

Fig. 35:

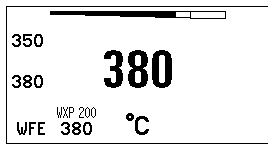

#### Fig. 36: Conexión delantera de WFE

## 7.3 Conexión de equipos adicionales

Consulte los componentes del aparato (Fig. 7 y Fig. 8, página 10). Los equipos adicionales se pueden conectar en la interfaz de la parte delantera (23) y/o en la interfaz de la parte trasera (18) de la estación de soldar WX 1.

La estación de soldar WX 1 detecta automáticamente el equipo que está conectado. La estación de soldar WX 1 muestra en la parte izquierda (interfaz delantera (23), véase la Fig. 35) o en la parte derecha (interfaz trasera) el símbolo o el nombre del equipo adicional conectado (23/18).

## 7.4 Ajuste de los parámetros de los equipos adicionales

Consulte los componentes del aparato (Fig. 7 y Fig. 8, página 10).

- 1. Seleccionar un equipo adicional mediante la tecla de equipo adicional (delante/detrás) (4, 10). El parámetro ajustable aparecerá en la pantalla (p. ej. número de
- 2. Ajustar el valor deseado mediante el selector giratorio (5).
- 3. Confirmar el valor pulsando la tecla Enter (6).
	- o

revoluciones).

Pulsar la tecla (4) para salir.

## 8 Cuidado y mantenimiento de la estación WX 1

- $\triangleright$  Si estuviera sucio, limpiar el panel de control con un paño adecuado.
- $\triangleright$  Cerrar las interfaces no utilizadas con sus tapas.

## 9 Mensajes de error y su reparación

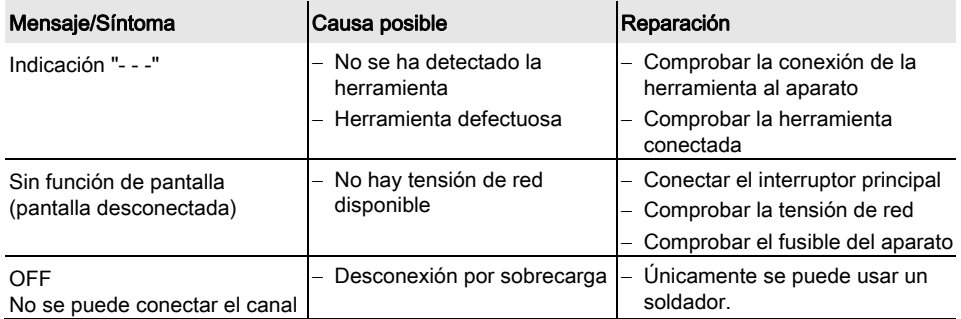

## 10 Accesorios

T005 29 212 99 WXP 65 Kit de soldadura con soporte WDH 10 T005 29 202 99 WXP 120 Kit de soldadura con soporte WDH 10 T005 29 206 99 WXP 200 Kit de soldadura con soporte WDH 31 T005 13 178 99 WXMT Micropinza de desoldar con soporte WDH 60 T005 29 204 99 WXMP Microsoldador con soporte WDH 50 T005 27 043 99 WXSB 200 Baño de soldadura T005 15 121 99 WDH 10 Soporte de seguridad para WXP 120 T005 15 158 98 WDH 31 Soporte de seguridad para WXP 200 T005 15 156 99 WDH 50 Soporte de seguridad para WXMP T005 15 169 99 WDH 60 Soporte de seguridad para WXMT T005 36 476 99 WFE 20D Aspirador de humo de soldadura 230 V T005 36 266 99 WFE 2S Aspirador portátil 230 V T005 36 256 99 WFE 4S Aspirador portátil 230 V T005 36 586 99 WFE 8S Aspirador portátil 230 V T005 33 648 99 WHP 1000 Placa precalefactora 1000 W T005 33 386 99 WHP 3000 Placa precalefactora por infrarrojos 600 W T005 33 646 99 WHP 3000 Placa precalefactora por infrarrojos 1200 W T005 87 647 10 WX Cable de conexión T005 87 647 11 WX Adaptador para PC T005 87 647 12 WX Adaptador para WFE/WHP Consultar el resto de los accesorios en los manuales de uso de los

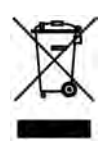

## 11 Eliminación de residuos

diferentes kits de accesorios para soldador.

Elimine los componentes y filtros cambiados en el aparato, así como aparatos en desuso, siguiendo la normativa vigente en su país.

## 12 Garantía

Los derechos de reclamación por defectos del comprador prescriben un año después de la compra. Sólo válido para los derechos del comprador según el art. §§ 478, 479 BGB (código civil alemán).

Únicamente nos responsabilizamos de los derechos de garantía cuando la garantía de compra y vida útil del aparato haya sido entregada por nosotros por escrito y utilizando el término "Garantía".

¡Reservado el derecho a realizar modificaciones técnicas! Encontrará los manuales de instrucciones actualizados en www.weller-tools.com.

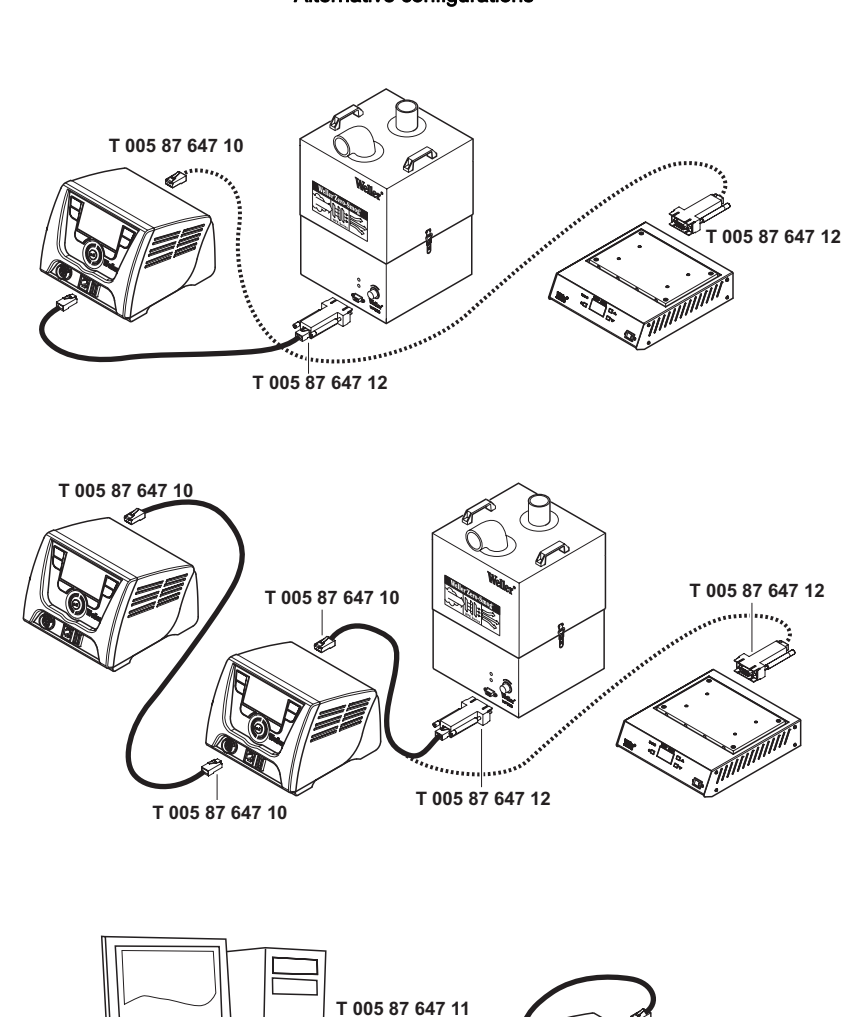

**T 005 87 647 10**

renna

Alternative configurations

#### Exploded-view diagram

Note Components must be fitted and replaced by the authorised Repair Service, otherwise the warranty will be void.

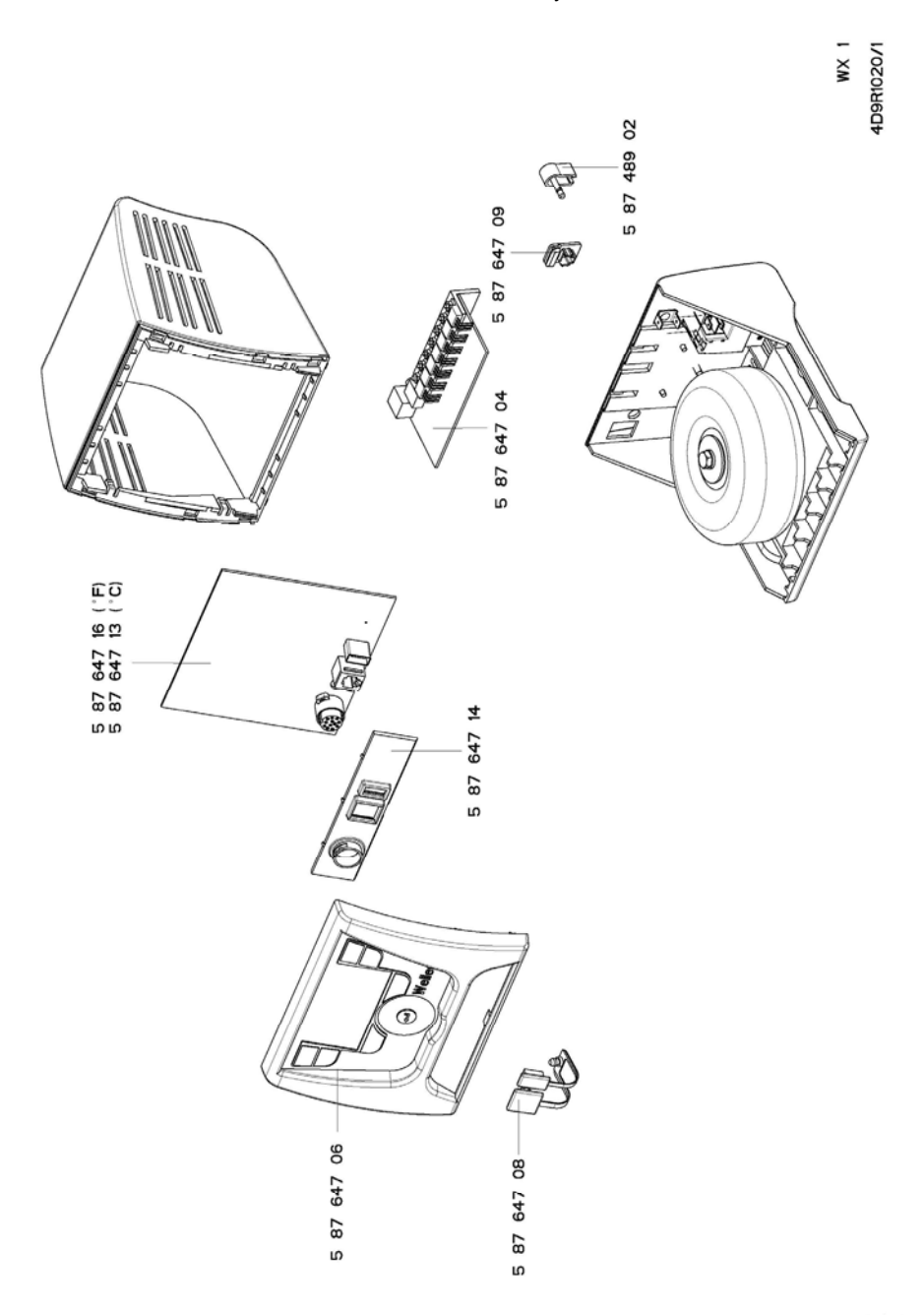

#### **GERMANY** Weller Tools GmbH

Carl-Benz-Str. 2 74354 Besigheim Phone: +49 (0) 7143 580-0 Fax: +49 (0) 7143 580-108

#### I T A L Y

Apex Italia S.r.I. Viale Europa 80 20090 Cusago (MI) Phone: +39 (02) 9033101 Fax: +39 (02) 90394231

#### **AUSTRALIA** Apex Tools

P.O. Box 366 519 Nurigong Street Albury, N. S. W. 2640 Phone: +61 (2) 6058-0300

#### GREAT BRITAIN Apex Tool UK Limited

4<sup>th</sup> Floor Pennine House Washington, Tyne & Wear **NE37 1LY** Phone: +44 (0191) 419 7700 Fax: +44 (0191) 417 9421

#### **SWITZERLAND** Apex Tool Switzerland Sàrl

Rue de la Roselière 8 1400 Yverdon-les-Bains Phone: +41 (024) 426 12 06 Fax: +41 (024) 425 09 77

#### **CANADA**

Apex Tools - Canada 164 Innisfil Barrie Ontario Canada L4N 3E7 Phone: +1 (905) 455 5200

#### **FRANCE** Apex Tool Group S.A.S.

25 Rue Maurice Chevalier BP 46 77832 Ozoir-la-Ferrière Cedex Phone: +33 (0) 1 60.18.55.40 Fax: +33 (0) 1 64.40.33.05

#### **CHINA** Apex Tools

18th Floor, Yu An Building 738 Dongfang Road Pudong, Shanghai 200122 China Phone: +57 (2) 691 0900

> T005 57 205 01 / 08.2011 T005 57 205 00 / 05.2011

#### U S A

Apex Tool Group, LLC. 14600 York Rd. Suite A Sparks, MD 21152 Phone: +1 (800) 688-8949 Fax: +1 (800) 234-0472

www.weller-tools.com

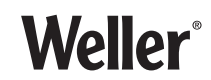